# **Expresskasse X<sup>2</sup> Benutzerhandbuch**

Sehr geehrte Kundin, sehr geehrte Kunde, wir danken Ihnen für das Vertrauen, dass Sie uns durch den Kauf unseres Kassensystems entgegen gebracht haben. Für Fragen und Anregungen zu unserem Kassensystem steht Ihnen unsere Produktionsunterstützung via E-Mail oder Telefon zur Verfügung. Wenden Sie sich mit Ihrem Anliegen an info@mssystem.de Sie erreichen uns außerdem werktags auch telefonisch unter Tel.: 0911 9376680 Dieses Handbuch enthält eine Beschreibung des Produkts, sowie eine Einleitung zur schnellen Handhabung des Kassensystems. Das System wird immer erneuert, daher Änderungen vorbehalten.

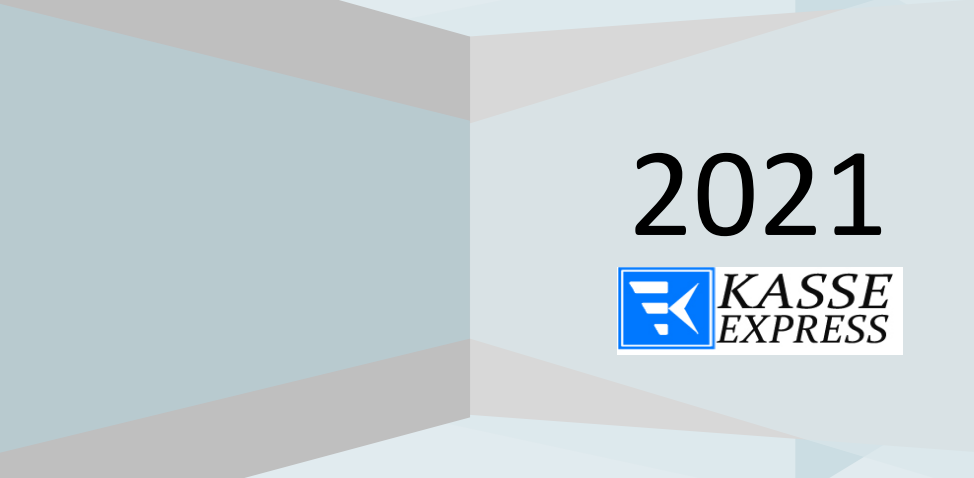

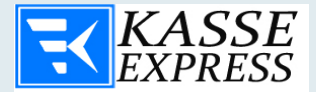

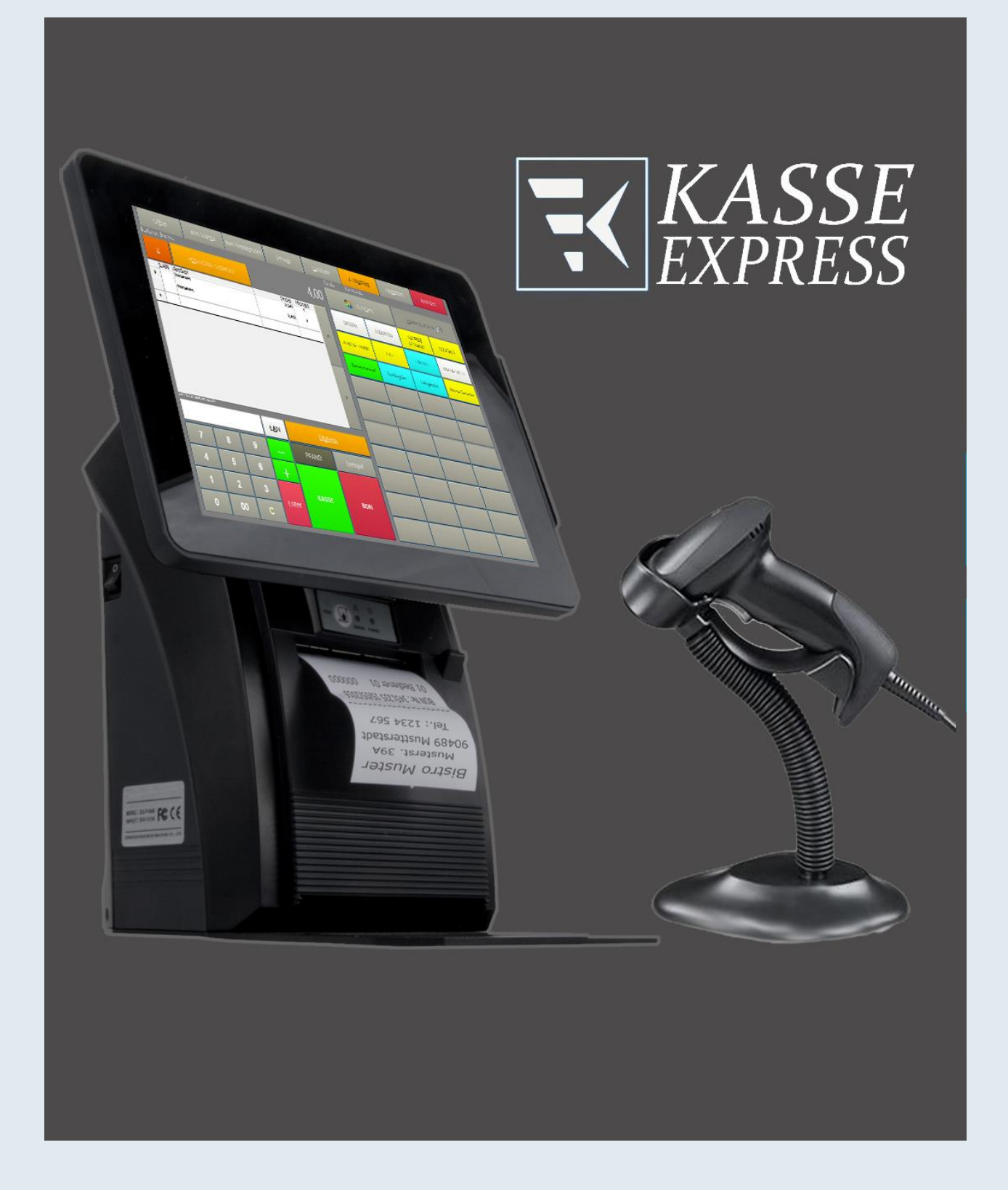

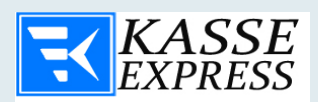

## **Inhalt**

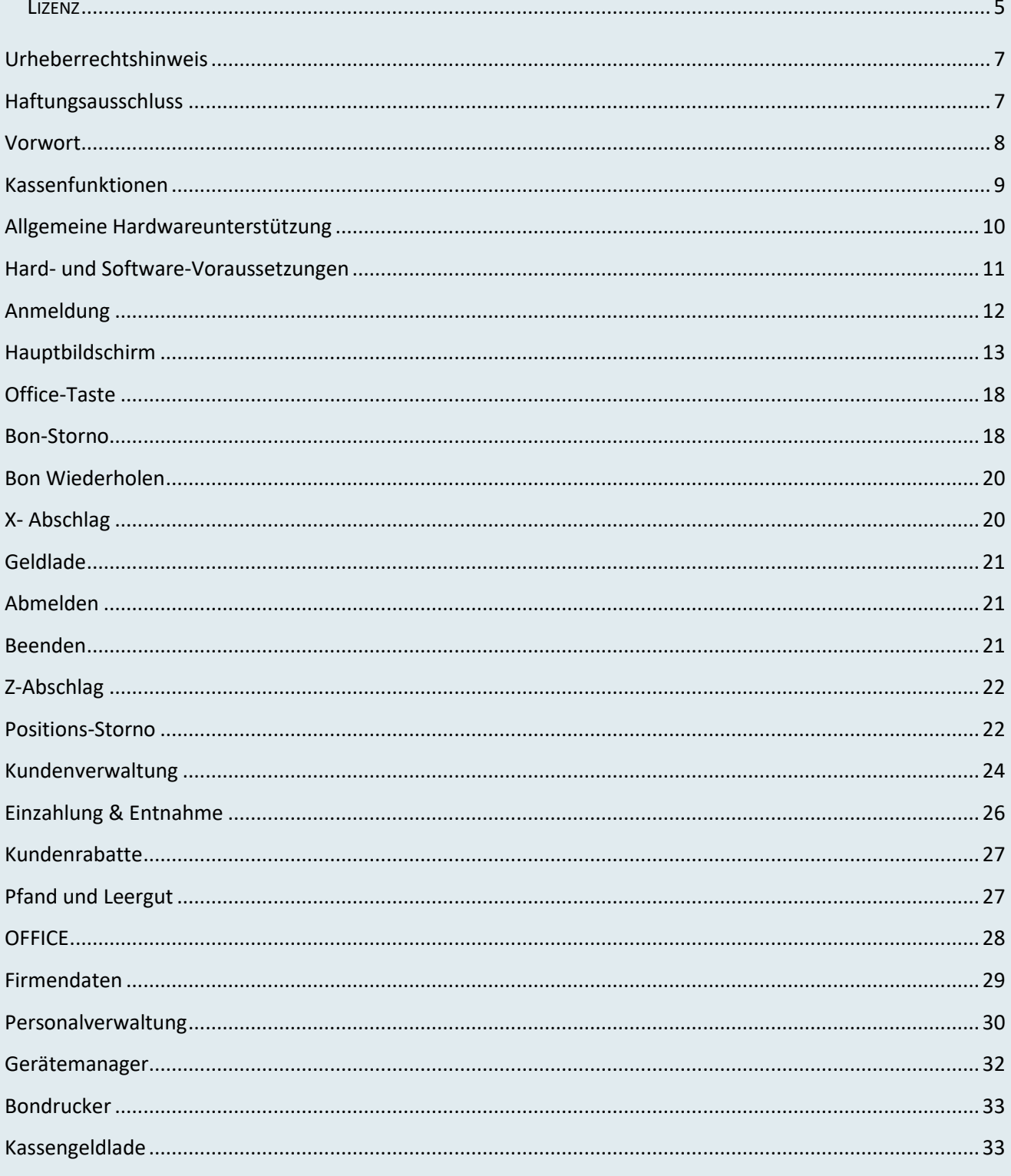

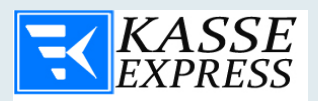

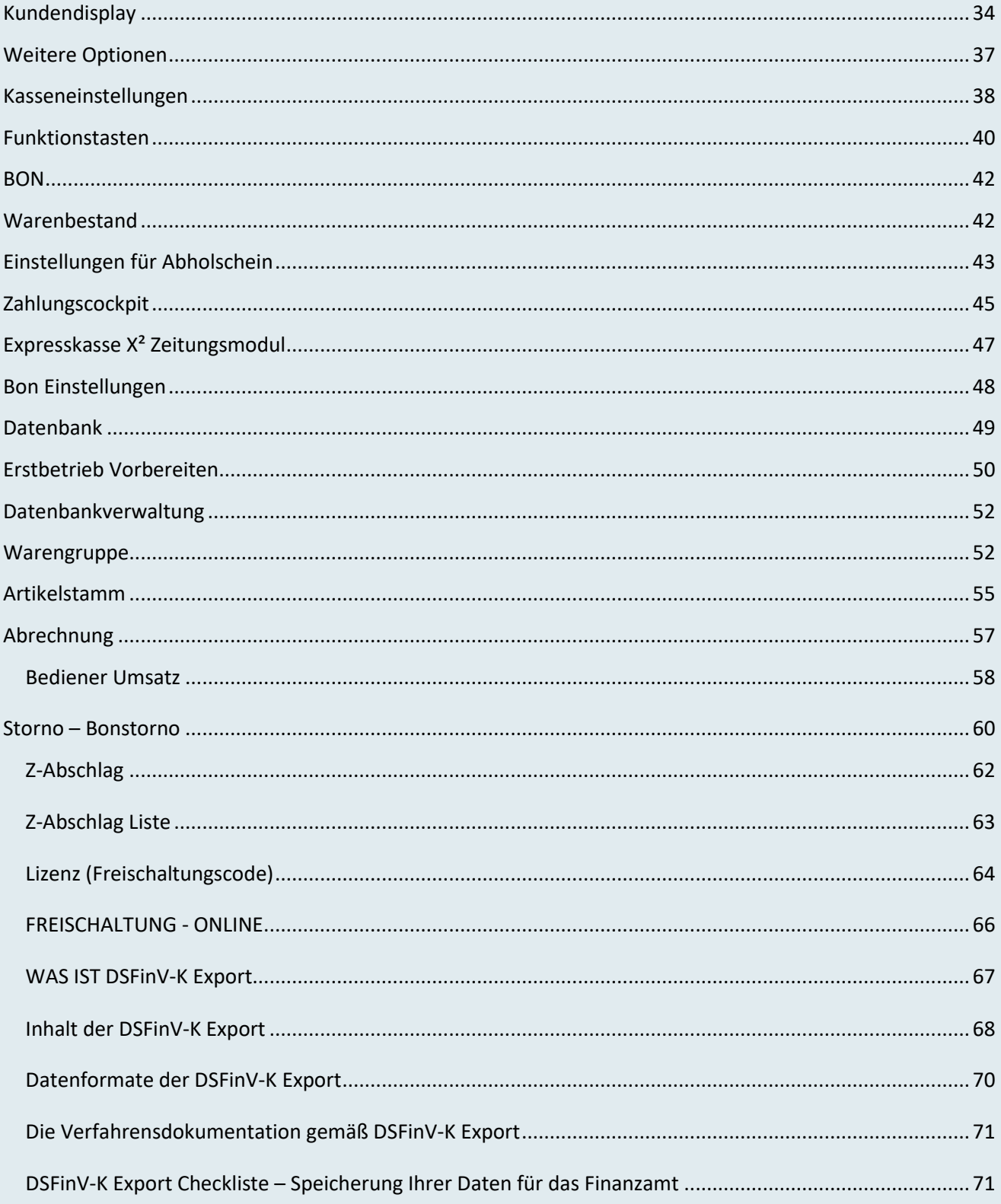

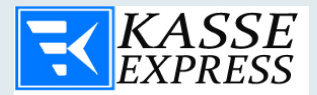

#### <span id="page-4-0"></span>**LIZENZ**

COPYRIGHT / URHEBERRECHT

DIESES PROGRAMM UND DIE ZUGEHÖRIGEN UNTERLAGEN UNTERLIEGEN DEM URHEBERRECHT. KEIN TEIL DES PROGRAMMS UND/ODER DES HANDBUCHS DÜRFEN KOPIERT, VERVIELFÄLTIGT ODER AUF IRGENDEINE ANDERE ART UND WEISE WEITERGEGEBEN WERDEN, OHNE DAS HIERZU DIE SCHRIFTLICHE GENEHMIGUNG DES MINDEL, BAUVEREINSTR 39A. **COPYRIGHT-INHABERS GENNADIY** 90489 NÜRNBERG VORLIEGT.

SIE HABEN MIT DIESEM PROGRAMM DAS EINFACHE RECHT ERWORBEN, ES NUR AUF EINEM EINZELNEN RECHNER ZU VERWENDEN. DAS PROGRAMM DARF MATERIELL VON EINEM COMPUTER AUF EINEN ANDEREN ÜBERTRAGEN WERDEN, VORAUSGESETZT, DASS DAS PROGRAMM JEWEILS NUR AUF EINEM RECHNER VERWENDET WIRD. DAS PROGRAMM DARF NICHT ELEKTRONISCH ÜBER EIN NETZ VON EINEM COMPUTER AUF EINEN ANDEREN ÜBERTRAGEN WERDEN. HABEN SIE EINE NETZWERKLIZENZ ERWORBEN, DÜRFEN SIE DAS PROGRAMM AUF ALLEN COMPUTERN IHRES LOKALEN NETZWERKES NUTZEN. ES IST NICHT GESTATTET, KOPIEN DIESES PROGRAMMS BZW. **SEINES HANDBUCHS** 

DRITTEN ZUGÄNGLICH ZU MACHEN. DIESE LIZENZ IST NICHT ÜBERTRAGBAR.

#### **SICHERHEITSKOPIE**

SIE DÜRFEN LEDIGLICH EINE (1) SICHERHEITSKOPIE VON DIESEM PROGRAMM **ERSTELLEN. DIE COPYRIGHT-ANZEIGE MUSS REPRODUZIERT UND DER** SICHERHEITSKOPIE BEIGELEGT WERDEN.

#### **HAFTUNGSAUSSCHLUSS UND GARANTIE**

PROGRAMM UND HANDBUCH WURDEN MIT GRÖßTER SORGFALT ERARBEITET. WIR KÖNNEN JEDOCH FÜR EVENTUELL VERBLIEBENE FALSCHE ANGABEN SOWIE PROGRAMMFEHLER UND DEREN FOLGEN WEDER EINE JURISTISCHE VERANTWORTUNG NOCH IRGENDEINE HAFTUNG ÜBERNEHMEN. DAS RISIKO BEZÜGLICH **DER** 

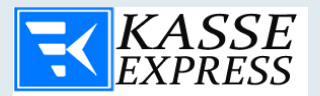

**ERGEBNISSE UND LEISTUNGEN DES PROGRAMMS WIRD VON IHNEN GETRAGEN. WIR** GARANTIEREN DEM RECHTMÄßIGEN KÄUFER DER SOFTWARE, DASS DIE ZUM **LIEFERUMFANG GEHÖRENDEN DISKETTEN FRET VON MATERIAL-UND** VERARBEITUNGSFEHLERN SIND. SOLLTE EINE DISKETTE WIDER ERWARTEN DOCH MANGEL AUFWEISEN, WERDEN WIR DIESE KOSTENLOS ERSETZTEN, WENN **EINEN** SIE INNERHALB VON SECHS MONATEN NACH KAUFDATUM AN UNS ZURÜCKGESANDT WURDE. DIESE GARANTIE ERSTRECKT SICH WEDER AUF DIE SOFTWAREPROGRAMME SELBST, WELCHE IN DER UNSACHGEMÄßE BEHANDLUNG NOCH AUF DIE BESCHÄDIGUNG DER GELIEFERTEN WARE SEITENS DES KUNDEN.

#### **LIZENZDAUER**

DIESE LIZENZ IST BIS ZU IHRER BEENDIGUNG WIRKSAM. SIE KÖNNEN DIESE BEENDEN, INDEM SIE DAS PROGRAMM INKLUSIVE DAS HANDBUCH, DIE RECHNUNG UND KOPIEN VERNICHTEN. DIE LIZENZ ENDET EBENFALLS, WENN SIE EINE DER GENANNTEN BESTANDTEILE DIESES VERTRAGS NICHT VORLEGEN KÖNNEN. SIE ERKLÄREN SICH EINVERSTANDEN, BEI EINER SOLCHEN BEENDIGUNG DAS PROGRAMM **INKLUSIVE HANDBUCH UND KOPIEN ZU VERNICHTEN.** 

EINE EVENTUELLE UNWIRKSAMKEIT EINZELNER BEDINGUNGEN UND KONDITIONEN DIESES VERTRAGS BERÜHRT NICHT DIE GÜLTIGKEIT DER ÜBRIGEN BEDINGUNGEN **UND KONDITIONEN** 

COPYRIGHT © FA. COMPILAGER.DE GENNADIY MINDEL, BAUVEREINSTR 39A. 90489 NÜRNBERG

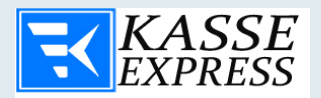

#### <span id="page-6-0"></span>**Urheberrechtshinweis**

Copyright © 2001 - 2021 by Fa. Compilager.de

Das Programm **EXPRESSKASSE X²** © und dieses Handbuch sind urheberrechtlich geschützt.

Kein Teil dieses Handbuchs darf ohne schriftliche Genehmigung des Urhebers kopiert, vervielfältigt oder auf irgendeine andere Art und Weise weitergegeben werden. In diesem Handbuch erwähnte, gesetzlich geschützte Warenzeichen und Namen sind nicht immer als solche gekennzeichnet. Dies berechtigt nicht zu der Annahme, dass diese im rechtlichen Sinne als frei anzusehen sind.

Mit dem Kauf des Pakets erwerben Sie das Recht, das Programm auf einem Computer zu installieren und zu benutzen. Bitte lesen Sie dazu die Lizenzbedingen, die Sie zusammen mit dem Programm erhalten haben.

Nachdruck oder Vervielfältigung des Handbuchs ist ausdrücklich untersagt.

Verstöße werden strafrechtlich verfolgt!

#### <span id="page-6-1"></span>**Haftungsausschluss**

Die Fa. Compilager.de übernimmt keinerlei Haftung für die Verwendung von Produkten oder Software, die nicht in diesem Dokument erwähnt werden.

Ebenso übernimmt sie keine Haftung, falls die Verwendung dieser Produkte bestehender und zukünftiger Lizenz- oder Patentrechte Dritter verletzt. Die Fa. Compilager.de behält sich das Recht vor, Änderungen an den hierin beschriebenen Produkten ohne vorherige Ankündigung durchzuführen. Diese Publikation kann ohne vorherige Ankündigung geändert werden.

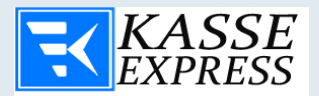

#### <span id="page-7-0"></span>**Vorwort**

Vielen Dank, dass Sie sich für **EXPRESSKASSE X²** entschieden haben.

**EXPRESSKASSE X²** ist eine leicht bedienbare Kassensoftware, die ideal für den Facheinzelhandel und die Schnellgastronomie geeignet ist.

**EXPRESSKASSE X²** kann sowohl in kleinen Läden, Kioske, Bäckereien, Cafés, Bistros, Dönerläden, Copyshops sowie Gaststätten und in vielen anderen Geschäften verwendet werden.

Bei der Konzipierung legten wir besonderen Wert auf die einfache Bedienung, sodass die Einarbeitungszeit Ihrer Mitarbeiter auf ein Minimum reduziert werden kann. **EXPRESSKASSE X²** ist somit intuitiv und leicht bedienbar.

Jeder der in der Lage ist einen Computer einzuschalten, kann in nur wenigen Minuten auch mit **EXPRESSKASSE X²** umgehen.

**EXPRESSKASSE X²**läuft unter Windows auf allen handelsüblichen PCs und Computerkassen. Touchscreens und POS-Terminals sind mit fast allen Windowsfähigen Bondruckern kompatibel und sind problemlos einsetzbar.

**EXPRESSKASSE X²**unterstützt zudem noch weitere gängige POS-Komponente wie RFID, Kassenschubladen, Kundendisplays und viele weitere Peripheriegeräte. Diese werden über integrierte Treiber direkt gesteuert, so dass Sie Ihr System schnell und einfach erweitern können.

Der Verkaufsvorgang verläuft komplett über das Touchscreen und ermöglicht eine schnelle und zuverlässige Abwicklung bei jedem Verkaufsvorgang.

Natürlich bietet **EXPRESSKASSE X²** Ihnen zudem alle wichtigen Funktionen für den Kassenbetrieb, sodass die Auswertung Ihres Erfolgs nur wenige Minuten in Anspruch nimmt.

Die neue Version **EXPRESSKASSE X²** erlaubt Ihnen mittels neuer Funktionen ein noch schnelleres, effektiveres arbeiten sowie einfacheres Einarbeiten Ihrer Mitarbeiter auf mobilen Geräten.

**EXPRESSKASSE X²** ist auch in der Einzelplatzversion netzwerkfähig.

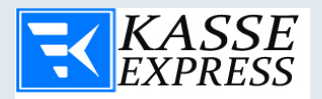

#### <span id="page-8-0"></span>**Kassenfunktionen**

Mit EXPRESSKASSE X² Programmoberfläche erhalten Sie eine ergonomische sowie intuitive Oberflächengestaltung welche Ihnen die Arbeit in Ihrem Geschäft erleichtert. Dort finden Sie alle benötigten Funktionen wie z.B. Kassen-Sperrfunktion und Suchfunktion. Für die Bedienung mit der Tastatur können Sie außerdem Tastenkürzel verwenden. Um das Programm zu personalisieren können Sie ebenfalls die Farbe der Oberfläche sowie der Warengruppen und Artikeltasten ändern.

- GoBD Konformität
- Unterstützung PRESSE-BARCODE
- Schnell-Direkteingabe-Funktionen (z. B. Mengenkorrektur, direkte Preiseingabe, Divers-Artikel)
- Unbegrenzte Anzahl an Artikeln und Warengruppen
- Tastenkürzel für den Kassenbetrieb
- Kassiererwechsel während des Betriebs
- Stornieren und Löschen von (Fehl-) Bestellungen
- Rechnungsbon optional mit Bewirtungsbeleg auf Bondrucker
- Einzelbons und Sammelbons, Laufzettel
- Bewirtungsnachweis erstellen (Rechnung für Speisen & Getränke für Gastronomie)
- Im-Haus-Verkauf mit abweichendem Umsatzsteuersatz (für Gastronomie)

#### **Artikel**

- Warenbestand / Meldung von Fehlmengen beim Warenbestand.
- Inkrementelle Artikelsuche über Artikel-Barcode, oder PLU-Nummer
- Divers-Artikel-Daten (Preis, MwSt. Bezeichnung) können direkt im Kassenbetrieb angepasst werden
- Artikel-Schnellwahltasten
- Diverse-Artikel
- Artikel-Umtausch / Rückgabe mit Bonkontrolle

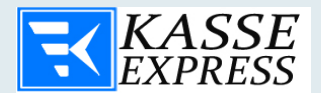

#### **Personal**

- Umfangreiches Personal-Rechtesystem
- Login-Mechanismus
- Personal-Verwaltung
- Einstellbarer Personalrabatt
- Bedieneranmeldung mit Passwort oder Chipkarte bzw. Kellnerschloss

#### **Kassen-Bon**

- Bon-Verwaltung
- Bonlogo-Ausdruck
- Kassen-Journal
- Abholschein

#### **Kunden**

- Umfangreiche Kundenverwaltung
- Kundennummer
- Einstellbarer Kundenrabatt
- Kundenfoto
- **Bemerkungen**

## <span id="page-9-0"></span>**Allgemeine Hardwareunterstützung**

- Touchscreen-Bedienung
- Mind. 1 x Bondrucker
- Barcodescanner
- Kassenlade
- Kundendisplay
- Direkte Unterstützung von POS-Hardware namhafter Hersteller SERIELL/PARALLEL-Ansteuerung für gängige POS-Hardware die keine OPOS-Schnittstelle zur Verfügung stellt

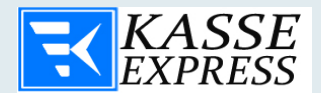

#### **Drucker**

- Serieller Drucker
- Paralleler Drucker
- USB-Drucker
- Netzwerkdrucker
- Windows-Standard-Drucker

#### **Kassenbericht**

- Auswertungszeitraum einstellbar
- Z-Abschlag ( Umsatz, Verkaufsanzahl, usw.)
- Detaillierte Übersicht über Umsätze, Zahlarten, Verkaufte Artikel
- Integrierter CSV -Export

#### **Zahlungsarten**

- Zahlungsart nach Verkaufsvorgang wählbar
- Barzahlung
- EC-Karte/EC-Cash

#### <span id="page-10-0"></span>**Hard- und Software-Voraussetzungen**

- ✓ Windows 10
- ✓ min. Core2 Duo mit 1,8 GHz CPU
- ✓ min. 2GB RAM
- ✓ 100 MB freier Festplattenspeicher + Speicher für Datenbank
- ✓ Bildschirmauflösung min. 800 x 600 Punkte
- ✓ Touchscreen empfohlen

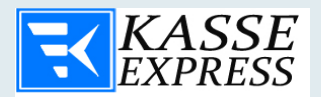

## <span id="page-11-0"></span>**Anmeldung**

Nach dem Sie **EXPRESSKASSE X²** auf Ihrem Kassencomputer gestartet haben, erscheint dieses Fenster.

Die Anmeldung erfolgt durch die Eingabe des entsprechenden Zahlencodes. Alternativ kann jederzeit auch ein Kellnerschloß installiert werden, sodass dieser Prozess noch schneller ablaufen kann. Der Chef beziehungsweise der Administrator, können die Passwörter der Mitarbeiter jederzeit einsehen und ändern, falls dieses vergessen wurde.

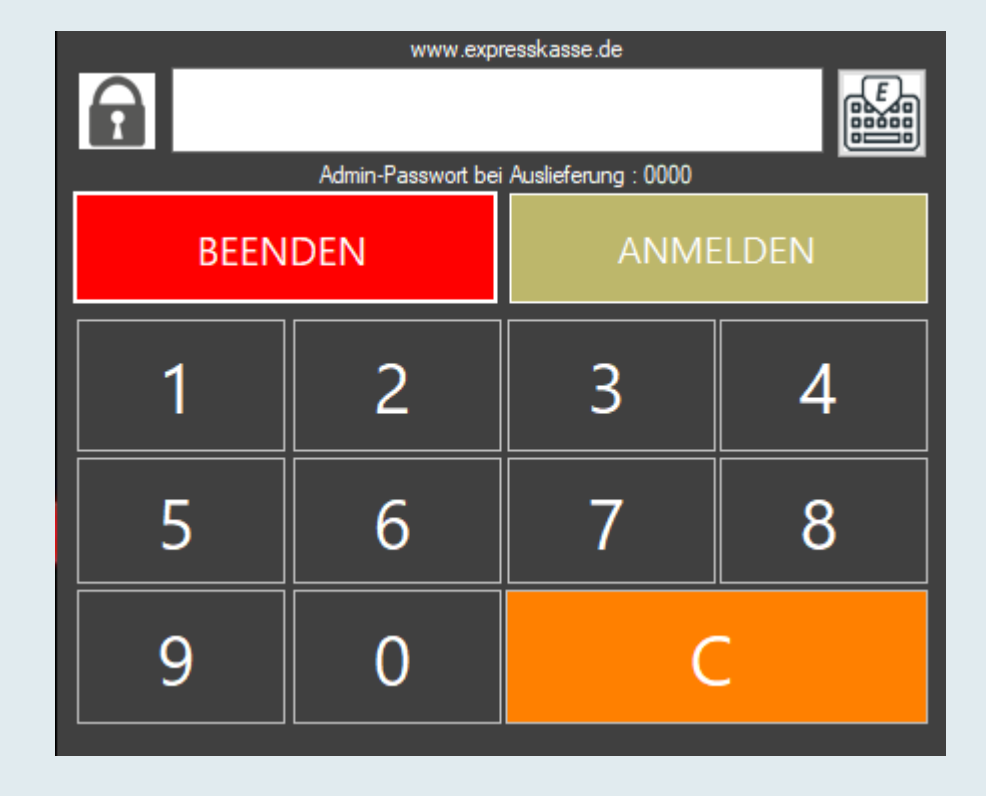

#### Bei der Auslieferung ist das Passwort für den Administrator "0000"

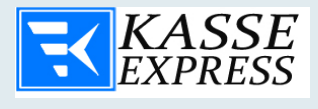

## <span id="page-12-0"></span>**Hauptbildschirm**

Nach erfolgreicher Passworteingabe gelangen Sie zu dem Hauptbildschirm von **EXPRESSKASSE X²**.

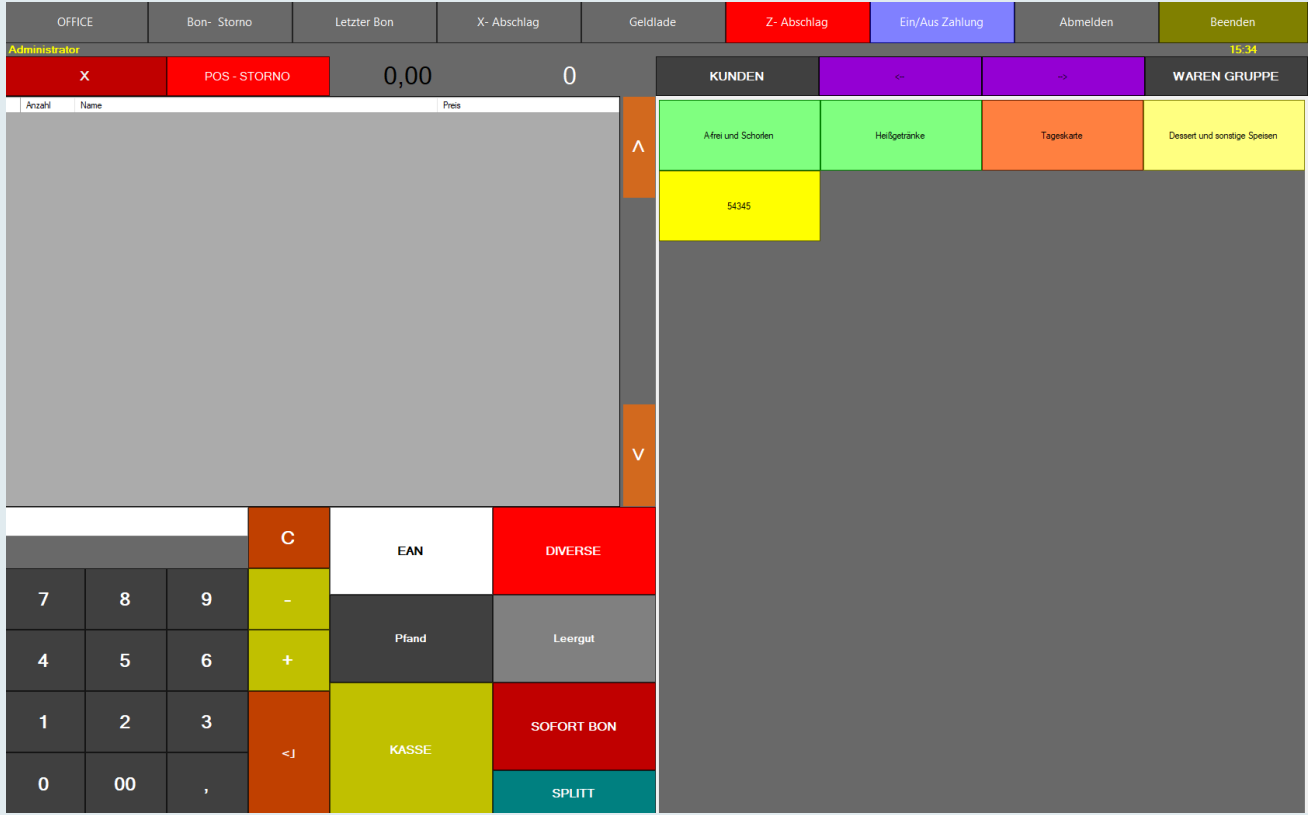

Der Verkaufsbildschirm ist in zwei Bereiche aufgeteilt. Rechts sehen Sie die Warengruppen mit den sich darin befindenden Artikeln und auf der linken Seite, das Registrierfeld sowie die benötigten Funktionstasten.

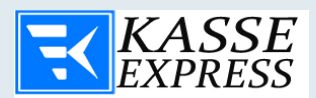

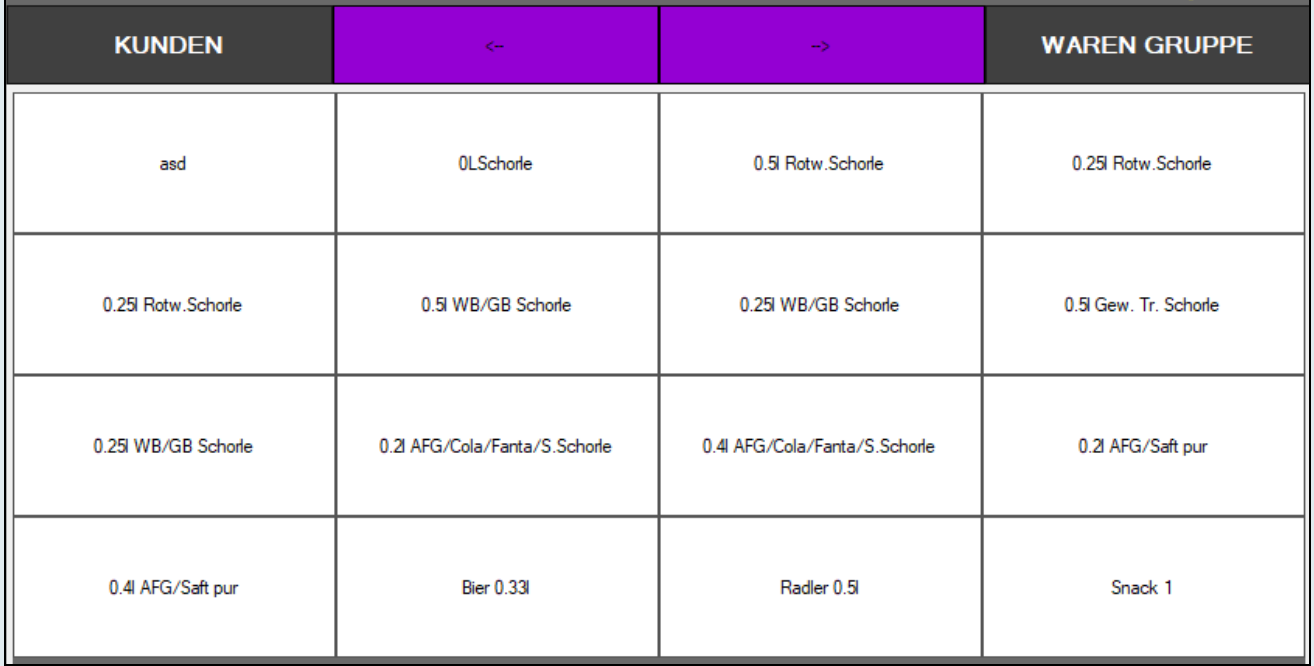

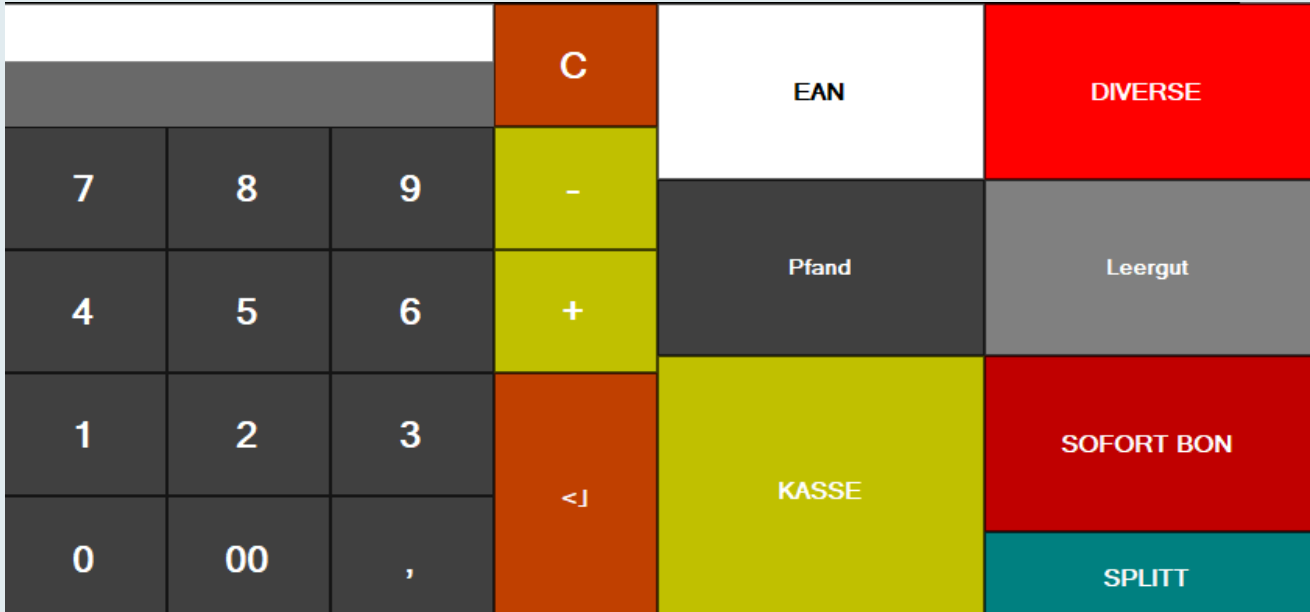

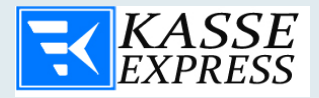

Die vorliegende Tastatur im linken unteren Bildrand, ermöglicht Ihnen die mengenmäßige Eingabe verkaufter Produkte. Wählen Sie einfach die gewünschte Anzahl und suchen Sie sich einen Artikel aus der in dieser Menge, der verkauft werden soll.

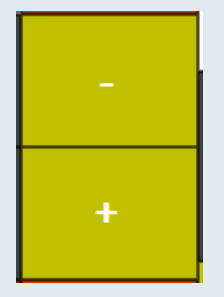

Die Tasten "+Menge" und "-Menge" helfen Ihnen, die benötigte Anzahl der gleichnamigen Produkte schnell zu erhöhen, ohne den Artikel nochmals aus der Warengruppe aufzurufen.

# **Vergessen Sie nicht den gewünschten Artikel vor der Aktion zu selektieren.**

Mit den Tasten **"oben"** und **"unten"** navigieren Sie ganz leicht durch die Bonübersicht.

**FAN** 

Sollte der Artikel einen EAN-Code haben, kann dieser nach dem drücken des "EAN" Buttons eingescannt werden. Alternativ kann der EAN-Code auch manuell über diesen Button eingegeben werden.

In den Zeilen links von **Artikelsuche** können Sie die bestimmten Artikel nach dem Namen suchen.

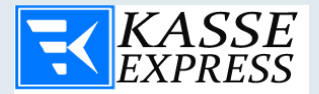

#### **SOFORT BON**

Zahlt der Kunde passend, können Sie die Abwicklung beschleunigen in dem Sie auf "**BON"** klicken.

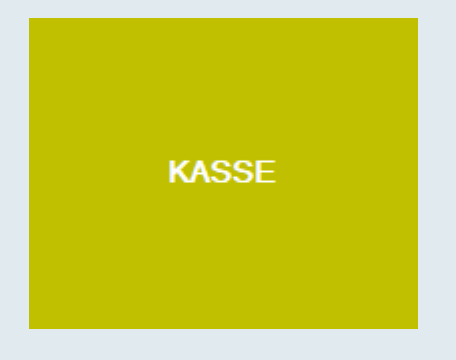

Möchten Sie die vereinnahmte Geldmenge genau definieren oder eine andere Zahlungsart auswählen, betätigen Sie die Taste "KASSE" tun.

Nachdem Sie die Taste "KASSE" gedrückt haben, erscheint das obige Fenster. Hier können Sie die erhaltene Summe eingeben, die Zahlungsart festlegen und bestimmen ob die Bestellung als "im Haus" oder "außer Haus" verbucht werden soll (diese Funktion ist besonders für Gastronomie wichtig).

Bemerkungsfeld: gedacht für optionale Angaben der Kundenadresse / Bemerkungen auf dem Kassenbon

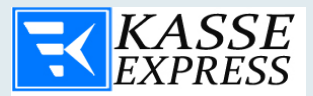

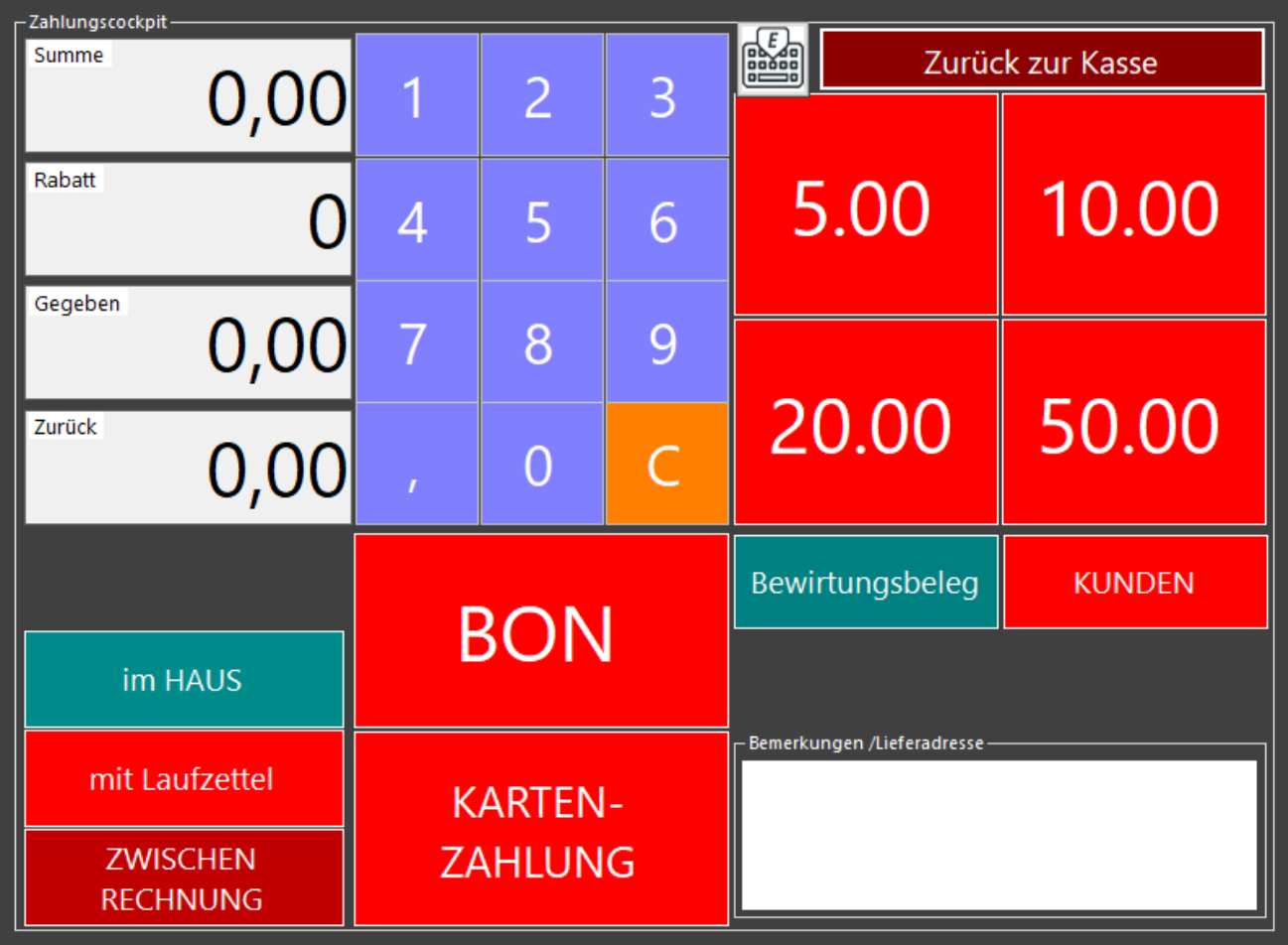

### **Bitte bedenken Sie dass eine Kartenzahlung, ohne den Beleg aus dem entsprechenden EC-Terminal, ungültig ist.**

**Dieses Fenster können Sie unter dem Aspekt der Effizienz anpassen und somit für Sie**  irrelevante Funktionen ausblenden. Dafür müssen Sie im "Office" im Bereich "Kasse" **diese Funktionen ausblenden.**

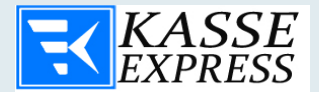

## **OFFICE**

## <span id="page-17-0"></span>**Office-Taste**

Mit einem Klick auf die Schaltfläche "Office" gelangen Sie zu den Verwaltungs-Funktionen von Expresskasse X². Sie werden nochmals nach dem Passwort gefragt. Die Eingabe des Passwortes kann entweder über die Tastatur oder mittels eines Kellnerschlüssels vorgenommen werden.

Sollten für den Bediener keine Berechtigung vorliegen, so kann dieser natürlich die Funktion nicht nutzen.

 $\overline{\phantom{a}}$ 

Bon-Storno

<span id="page-17-1"></span>**Bon-Storno**

18

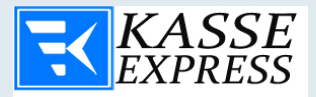

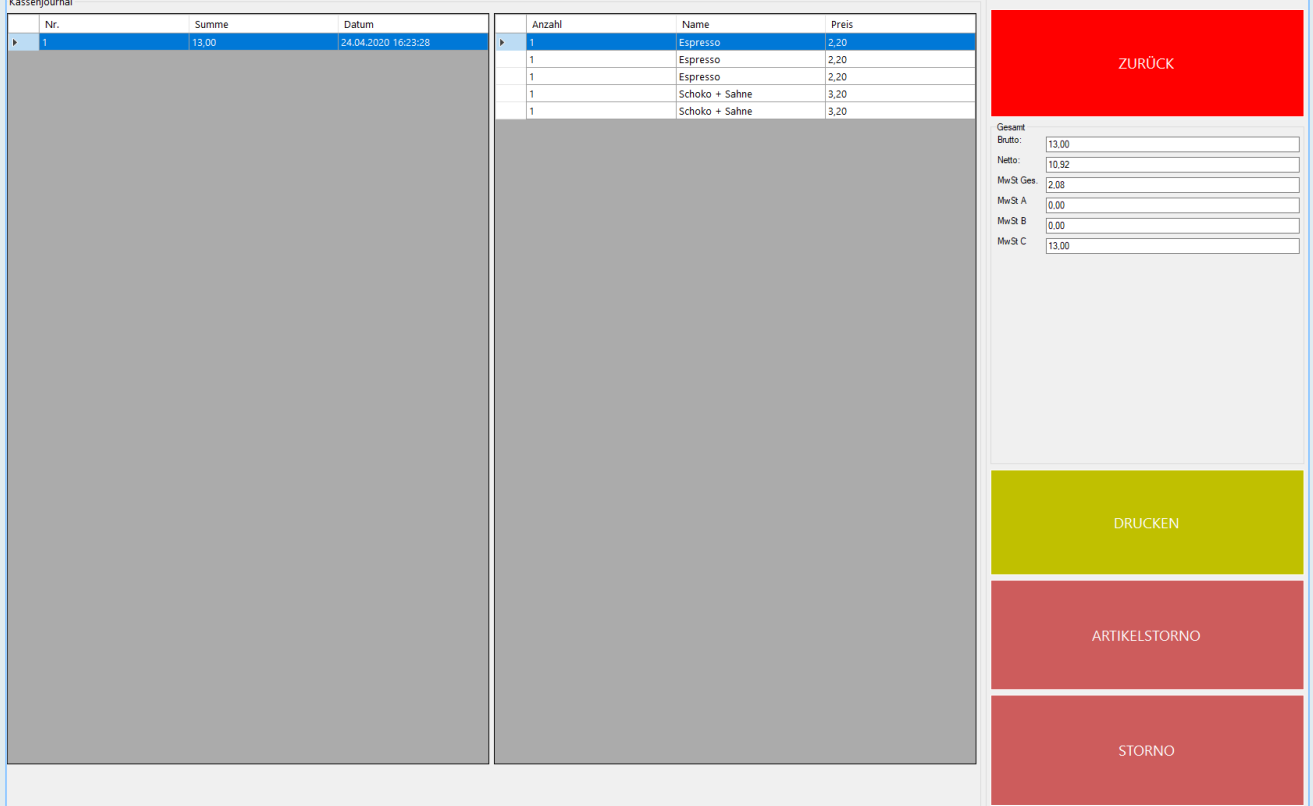

Nach Betätigung der Bon Storno-Taste, haben Sie die Möglichkeit die Bon-Nummer oder einen einzelnen Artikel aus der KassenJournal-Tabelle zu wählen, der storniert werden soll und diesen mit der Taste "Waren Rückgabe" zu stornieren.

<span id="page-18-0"></span>Sie haben die Möglichkeit einen beliebigen Artikel des Kassenbons, einen ganzen Kassenbon oder eine Gruppe von Artikeln zu stornieren. (Wenn der Kunde / Klient NUR einen von mehreren gekauften Artikeln zurückgibt). Markieren Sie den gewünschten Kassenbon.

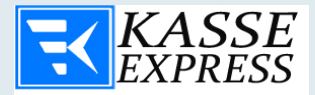

## **Bon Wiederholen**

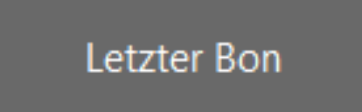

Mit dieser Taste kann der letzte Bon noch ein Mal ausgedruckt werden.

## <span id="page-19-0"></span>**X- Abschlag**

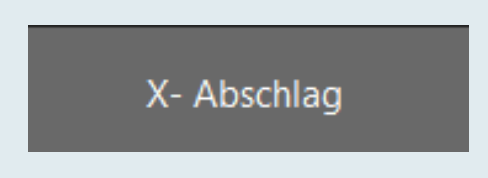

<span id="page-19-1"></span>Den aktuellen Kassenbestand können Sie ganz leicht mit der Taste "X-Abschlag" erfahren. Dieser wird sofort an den Bondrucker versendet.

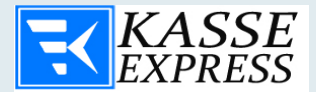

## **Geldlade**

## Geldlade

Mit dem Button Geldlade wird die angeschlossene Geldlade geöffnet. Diese Funktion kann über "OFFICE - > Kasse" für alle Nutzer ausgeschaltet oder eingeschaltet werden.

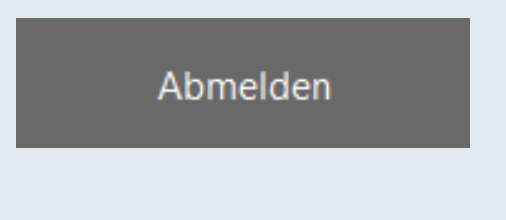

## <span id="page-20-0"></span>**Abmelden**

Hier können Sie den Benutzer wechseln und sich dann, sofern vorhanden, mit einem Kellnerschlüssel anmelden.

**Beenden** 

#### <span id="page-20-1"></span>**Beenden**

Mit dieser Taste beenden Sie Expresskasse X².

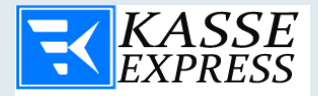

## <span id="page-21-0"></span>**Z-Abschlag**

## Z- Abschlag

Der Z-Abschlag, auch Tagesabschluss genannt ist die letzte Aktion die Sie am Tagesende durchführen. Er dient der Abrechnung aller an der Computerkasse getätigten Einnahmen sowie aller getätigten Umsätze pro Artikel. Der Z-Abschlag sollte nicht beliebig oft wiederholt werden, da er das Saldo des Tages und die Basis für den Tagesabschluss darstellt. Es soll nur ein Mal am Ende des Arbeitstages getätigt werden. Dabei wird ein Z-Bon bzw. Z-Bericht gedruckt. Bitte verwechseln Sie diesen nicht mit Statistik.

Diese Funktion kann über "OFFICE - > Kasse -> Z-Abschlag im Hauptfenster ein-/ausschalten" für alle Nutzer bzw. jeden ID ausgeschaltet oder eingeschaltet werden.

## <span id="page-21-1"></span>**Positions-Storno**

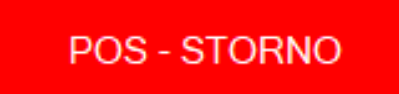

Über Positions-Storno Knopf können Sie fälschlich eingetippte Artikel aus der Bonansicht entfernen.

Wurde ein falscher Artikel der Bonansicht hinzugefügt oder ein Kunde beschließt den Artikel nicht mehr zu kaufen, markieren Sie den entsprechenden Artikel und stornieren diesen vor der Kaufabwicklung.

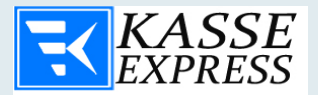

Das benötigte Tastenkürzel für diese Aktion, für den Fall dass Sie sich entscheiden ExpressKasse mit einer Tastatur zu nutzen, lautet ALT+O. Mit der "X" Taste leeren Sie die gesamte Bonvorschau.

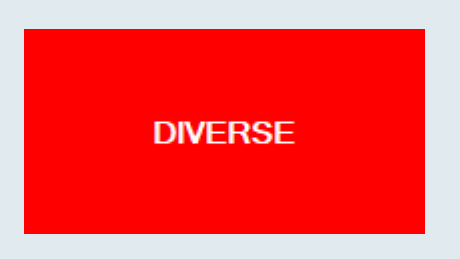

Sollte ein Artikel nicht in der Datenbank vorhanden sein oder nur kurzfristig auf Lager sein, können Sie den Artikel manuell über die virtuelle Tastatur eingegeben werden.

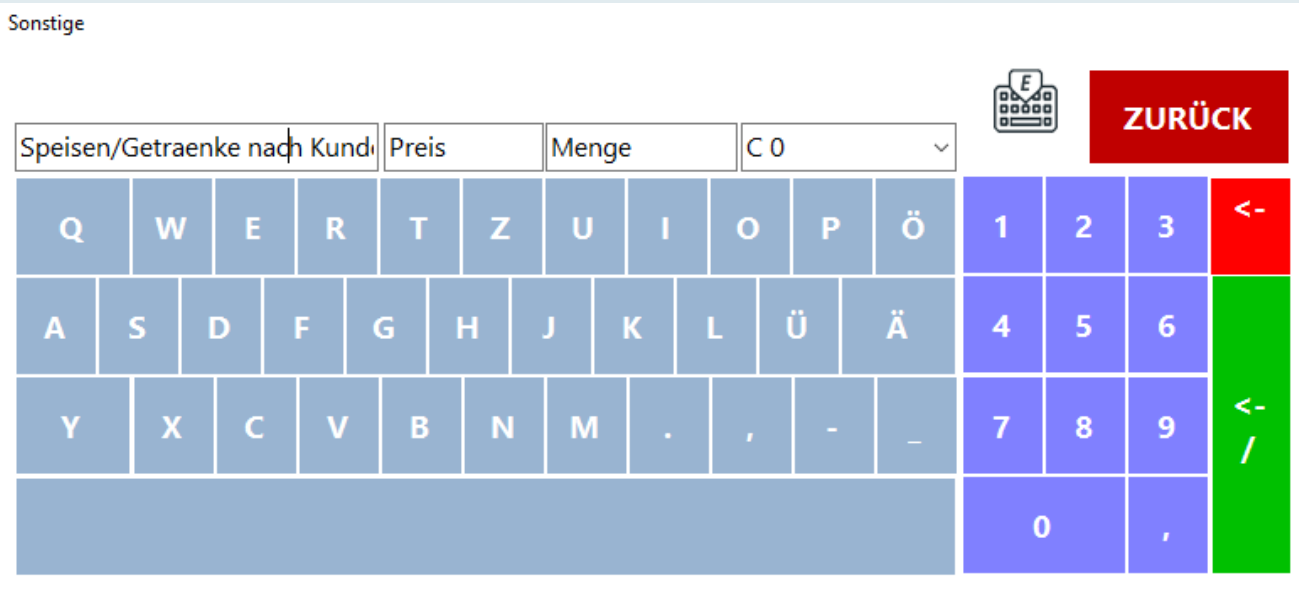

Nachdem Sie den Button "Diverse" gedrückt haben, erscheint das obige Fenster. Hier können Sie die Bezeichnung des Artikels, den Preis, die Menge und die MwSt. eingeben. Weiter gelangen Sie mit der Taste "Eingabe". Den Standarttext können Sie im "Office" unter "Kasse" jeder Zeit ändern.

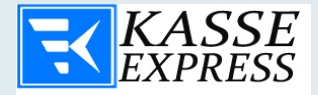

## <span id="page-23-0"></span>**Kundenverwaltung**

#### **KUNDEN**

Die EXPRESSKasse Kundenverwaltung hilft Ihnen bei der optimalen Zuordnung und Betreuung von Stammkunden am Kassenarbeitsplatz.

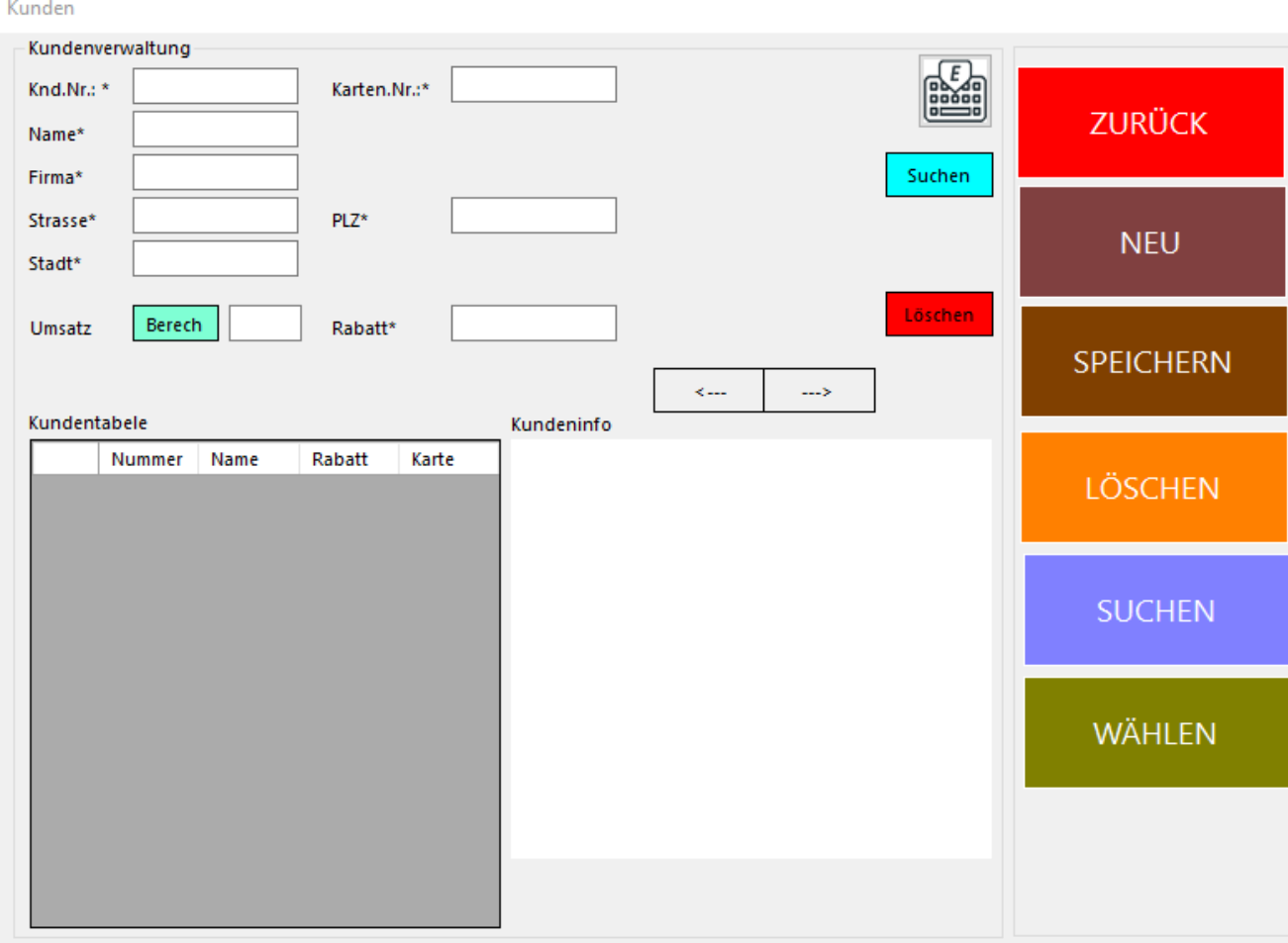

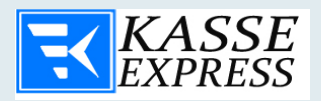

Wenn diese Funktion im Office abgeschaltet ist, wird der Button nicht im Verkaufsbildschirm angezeigt. Nach Betätigung dieses Knopfs, gelangen Sie ins Menü der Kundenverwaltung.

Die eingerammten Bedienflächen können ausschließlich von Mitarbeitern die Administrationsrechte haben, bedient werden. Mitarbeiter die keine Administrationsrechte haben werden nur auf die Funktionen "Suche", "Wählen" und "Entfernen" Zugriff haben.

Der Zugriff auf die Kundendatei in der Kasse kann durch Kundennummer Eingabe oder durch Kundenkarten (z.B. Magnetkarten oder Transponderkarten) erfolgen. Kundenkarten sind die sichere Möglichkeit, um Missbrauch oder Eingabefehlern vorzubeugen. Vor allem bei Nutzung des kundenbezogenen Rabatt- oder Bonusfunktionen ist diese Art des Zugriffs empfehlenswert. Die Kundensuche über Nummer oder über das Alphabet bietet dem Mitarbeiter eine flexible Möglichkeit des Umgangs mit Kunden.

Die Kundenverwaltung in **Expresskasse X²** bietet eine effektive Verwaltung Ihrer Kundendaten. Hierbei können Sie bei der Vergabe der Kunden-Nummer entscheiden, ob Sie selbst eine manuelle Nummer vergeben möchten oder eine vom System erzeugte Bar-Code-Nummer. Damit kann eine wesentlich stärkere Kundenbindung in Verbindung mit einem modernen Kassensystem erreicht werden. Gleichzeitig erhalten Sie über die Kassensoftware auch die Auskunft, wie viel Umsatz Ihre Stammkunden erzielen.

Es ist ebenfalls möglich den Kundenstamm nach der Kundennummer zu filtern. Dafür muss die Schaltfläche "Suchen" gedrückt werden.

Mit der Eingabe der Kundennummer in das obige Feld und der Taste "Enter" können Sie jederzeit Ihren Kunden im System finden. Sie können ebenso eine physische Tastatur verwenden, die an die Kasse angeschlossen ist. Ist ein Eintrag unter dieser Nummer verfügbar wird dieser in der Tabellenübersicht angezeigt Informationen wie die Kundennummer, Name, Firmenname, Adresse und der maximale Kundenrabatt können zugefügt und bearbeitet werden. Ferner können Sie im unteren Bildschirmrand eine Notiz zu jedem Kunden einfügen.

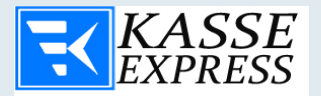

Um den Kunden für den Verkaufsprozess zu übernehmen muss dieser markiert und mit dem Button "Wählen" bestätigt werden. Analog dazu, müssen Sie die Taste "Entfernen" drücken um den Kunden aus dem Verkaufsprozess zu löschen. Nach dem Verkaufsprozess wird der generierte Umsatz des Kunden in die Datenbank übertragen sowie mit vorhandenen Daten verrechnet und gespeichert.

#### <span id="page-25-0"></span>**Einzahlung & Entnahme**

Ein/Aus Zahlung

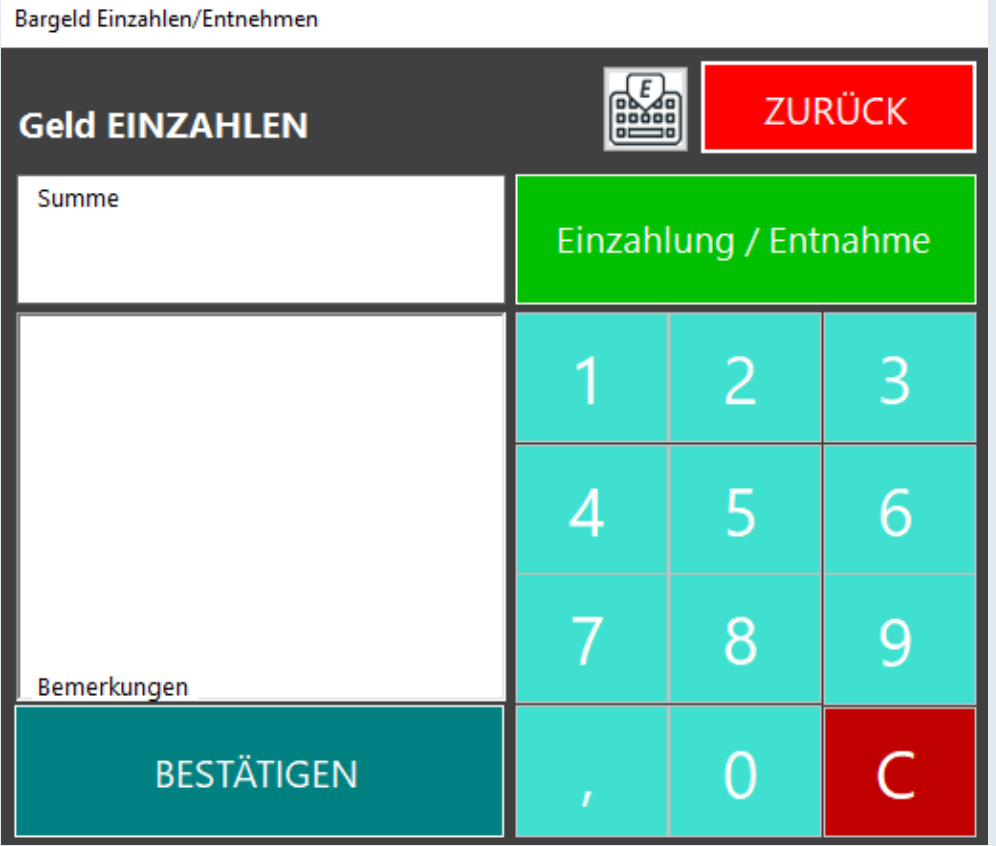

Mit der Funktion Geldentnahme und Einzahlung können Sie jederzeit eine beliebige Geldsumme in die Kasse einlegen oder entnehmen. Tippen Sie hierbei die

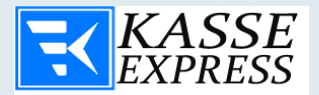

gewünschte Summe und fügen Sie eine Bemerkung dazu. Mit dem roten Button können Sie zwischen "Einzahlung" und "Entnahme" wechseln. Hierbei muss beachtet werden, dass Einzahlung mit einem + und Entnahme mit einem – berechnet werden. Alle Vorgänge können Sie in Ihrem Z-Abschlag einsehen.

### <span id="page-26-0"></span>**Kundenrabatte**

Der zugeordnete Kundenrabatt hat eine höhere Priorität als der maximale Mitarbeiterrabatt. Diesen Kundenrabatt können Sie als Administrator frei definieren. Der maximale Kundenrabatt kann im Verkaufsprozess nicht überschritten werden, selbst dann, wenn der Mitarbeiter befugt ist einen höheren Rabatt zu vergeben. Sollte dies versucht werden erscheint ein Hinweis, dass der Rabatt angepasst werden soll. Hingegen kann der Mitarbeiter den maximalen Rabatt jederzeit unterschreiten und anstatt 10 % z. B. 9 % vergeben.

## <span id="page-26-1"></span>**Pfand und Leergut**

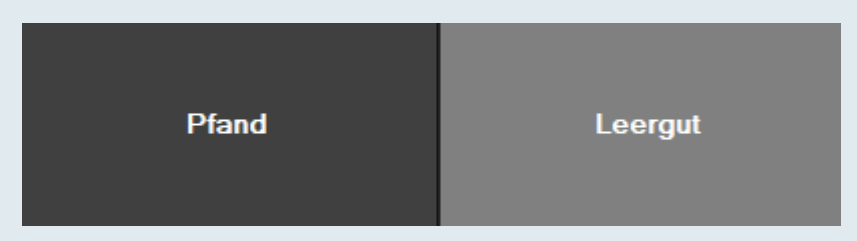

Die Rücknahme und Auszahlung von Leergut wird in der EXPRESS Kasse X ebenso einfach gehandhabt wie der Verkauf.

Das System ist geeignet für den Betrieb einer reinen Leergutkasse. In diesem Fall dient die Kasse dem reinen Verkauf von Getränken, die andere nur für die Leergutannahme.

Sie können jederzeit die Bezeichnung der Knöpfe nach Ihrem Wunsch ändern, z.B. Gutschein + / Gutschein - .

<span id="page-27-0"></span>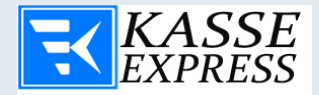

### **OFFICE**

Mit einem Klick auf die Schaltfläche "Office" gelangen Sie zu den Verwaltungs-Funktionen von Expresskasse X². Sie werden nochmals nach dem Passwort gefragt. Die Eingabe des Passwortes kann entweder über die Tastatur oder mittels eines Kellnerschlüssels vorgenommen werden.

Sollte für den Bediener keine Berechtigung vorliegen, so kommt dieser natürlich nicht in das Verwaltungs-Fenster.

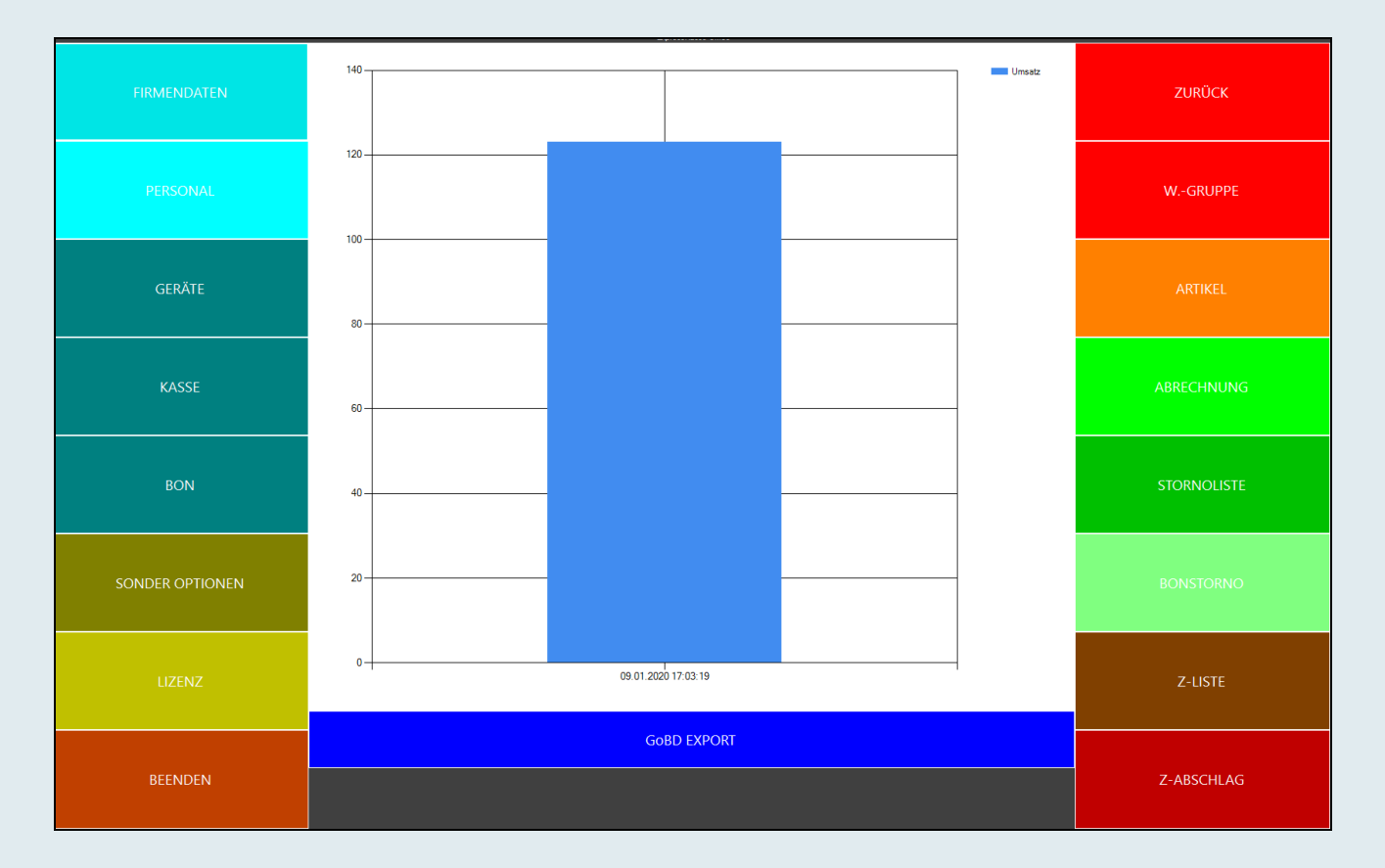

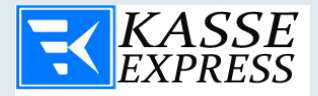

#### **DSFinV-K Export**

Beim aktivieren der DSFinV-K Export Funktion erscheint ein weiteres Fenster, wo Sie den Speicherort / Zielverzeichnis für Ihre Datenbank auswählen können. Dabei hat der Finanzprüfer die Möglichkeit ein Passwort dazu auszuwählen, um diese zu schützen, sowie einen separaten Speicherdatenträger für die Daten auszuwählen.

## <span id="page-28-0"></span>**Firmendaten**

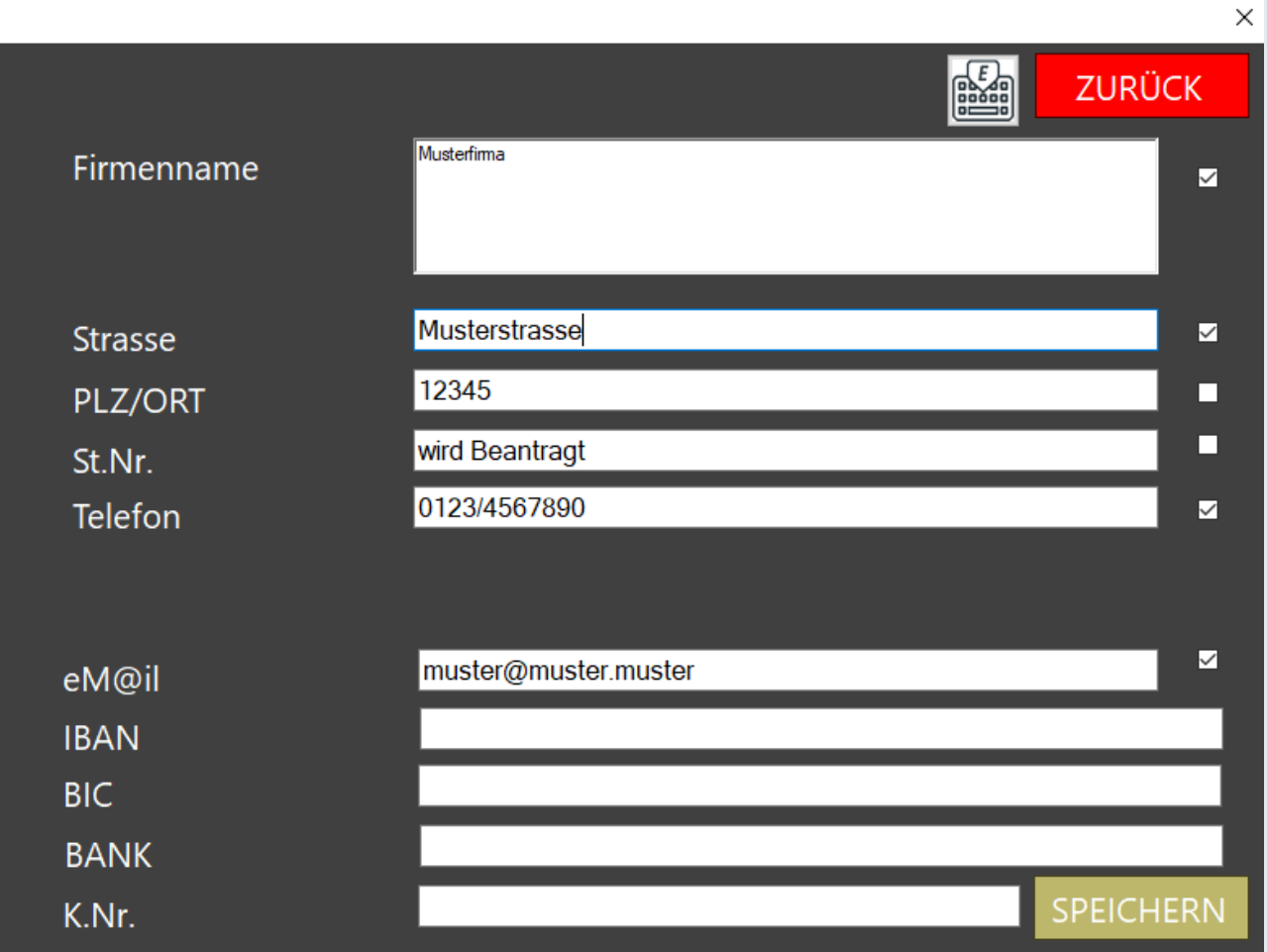

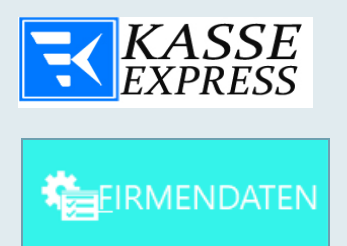

In diesem Fenster können Sie mittels einer PC-Tastatur Ihre Firmendaten eintragen und speichern.

Diese werden teilweise für die Anzeige im **Expresskasse X²** Verkaufsbildschirm und im Bon-Layout verwendet.

## <span id="page-29-0"></span>**Personalverwaltung**

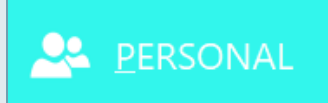

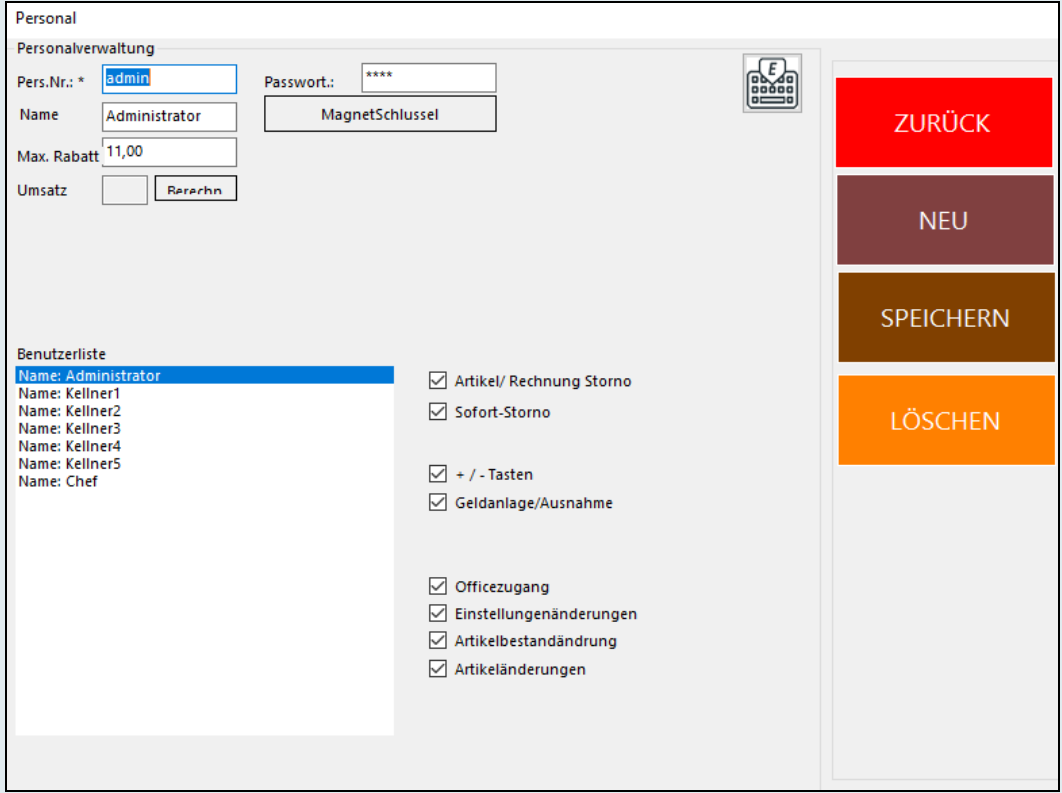

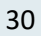

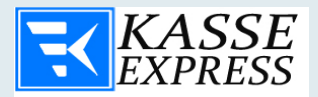

In dieser Maske können Benutzer erfasst werden oder Berechtigungen für die Kassierer vergeben werden. Die Anzahl der Kassierer ist nicht limitiert, daher können mehrere Verkäufer die Kasse gleichzeitig benutzen. In diesem Fenster können folgende Funktionen durchgeführt werden:

- · Kassierer anlegen
- · Passwort wechseln
- · Bearbeiten der bereits existierenden Daten
- · Löschen der Daten
- · Vergeben der Berechtigungen für die Mitarbeiter

Wenn Sie ein Kellnerschloss für die Passworteingabe nutzen wollen, können Sie hier einen Kellneschlüssel anlegen. Geben Sie hierfür die Schlüsselnummer in Feld "PASSWORT" ein, die diesem Mitarbeiter zugeordnet werden soll. Nachdem die Mitarbeiter-Passwortänderung abgeschlossen worden ist, vergessen Sie bitte nicht den Angestellten zu informieren, dass sein Passwort geändert wurde. Wird dies nicht gemacht, kann Ihr Mitarbeiter das Programm nicht mehr bedienen.

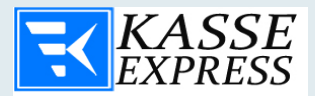

#### <span id="page-31-0"></span>**Gerätemanager**

**GERÄTE** 

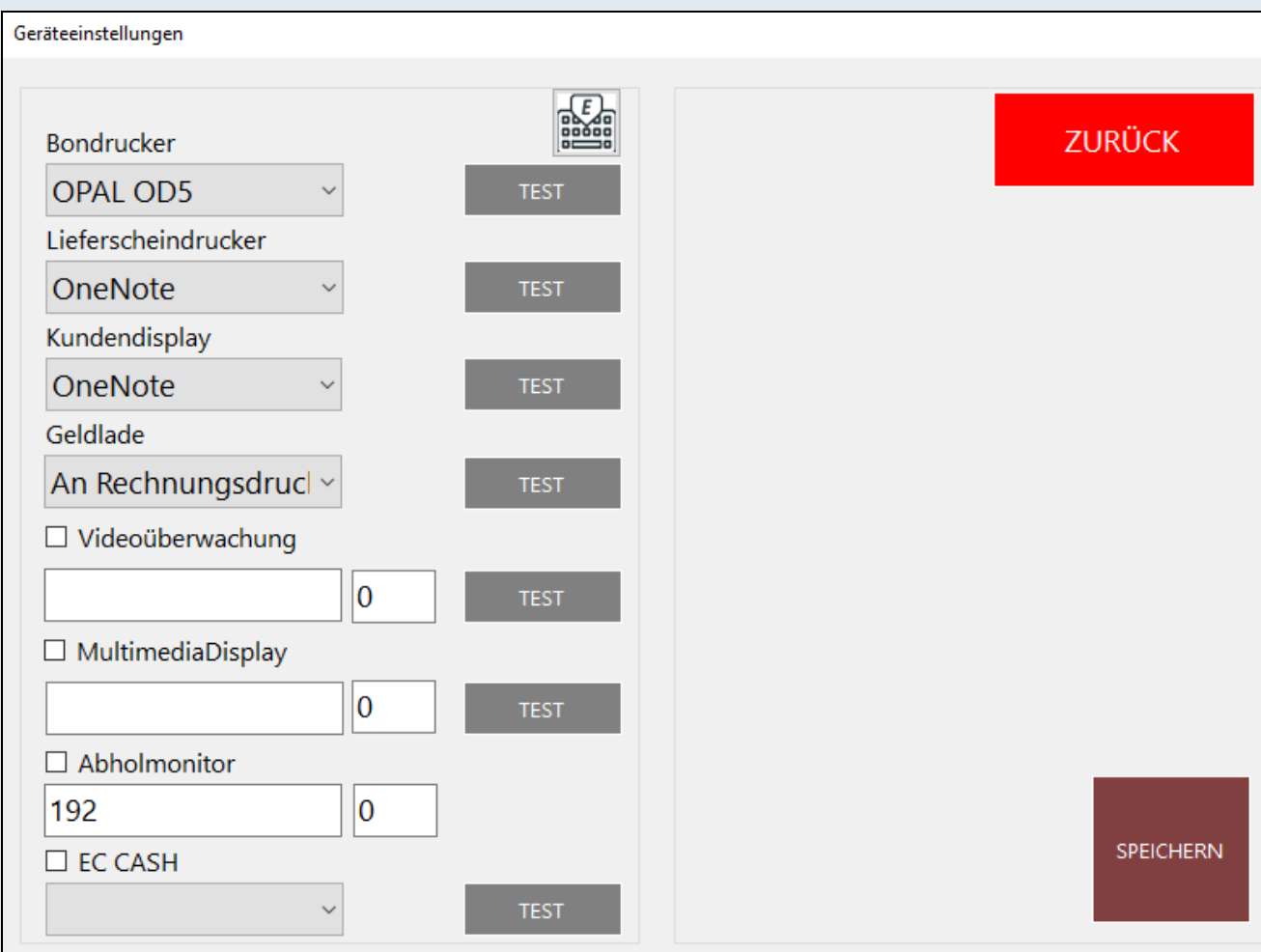

Um die Geräteeinstellungen einzurichten, loggen Sie sich als Administrator ein.

Die Kasse lässt sich als Registrierkasse für den Tresenverkauf in Kombination mit einem Bondrucker, Geldlade sowie POS-Display (zweizeiliges und 20-stelliges Display mit serieller Schnittstelle und Escapesequenzen zur Steuerung können konfiguriert werden) einsetzen.

In diesem Fenster definieren Sie die Ports, die an den Bondrucker, Geldlade und Kundendisplay angeschlossen werden sollen.

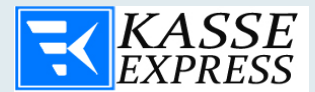

#### <span id="page-32-0"></span>**Bondrucker**

Der Bondrucker muss auf dem Kassenrechner installiert sein. Wir empfehlen Ihnen den original Herstellertreiber zu installieren oder den Windows - Universaltreiber mit der Bezeichnung **Generic / Text only**.

- Wählen Sie den Drucker aus dem Drop-Down-Menü

#### - "Speichern"

- Klicken Sie auf die Schaltfläche "**Testen**" um zu prüfen ob der Bondrucker korrekt funktioniert

Wichtig! **Expresskasse X²** unterstützt alle ESC POS-(EPSON) kompatiblen Bondrucker Modelle.

Bitte beachten Sie, dass die Installation und Inbetriebnahme eines Bondruckers, Fachkenntnisse erfordert und sollte deswegen nur von einem Fachmann durchgeführt werden.

## <span id="page-32-1"></span>**Kassengeldlade**

**Expresskasse X²** unterstützt unterschiedliche Modelle von Kassenladen verschiedener Hersteller. Dies schließt sowohl Kassenladen die über den Bondrucker gesteuert werden (RJ11/12 Anschluss) als auch jene, die über einen DK-Port angeschlossen werden. Sofern Ihre Kassenlade über den Bondrucker gesteuert wird(RJ11/12 Anschluss), brauchen Sie keine weiteren Treiber zu installieren.

- Wählen Sie im Drop-Down-Menü den **gleichen Port,** wie der Ihres Bondruckers aus
- Betätigen Sie den Knopf "Speichern"
- Mit der Taste "Testen" überprüfen Sie die Funktionalität Ihrer Geldlade

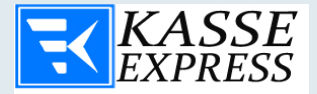

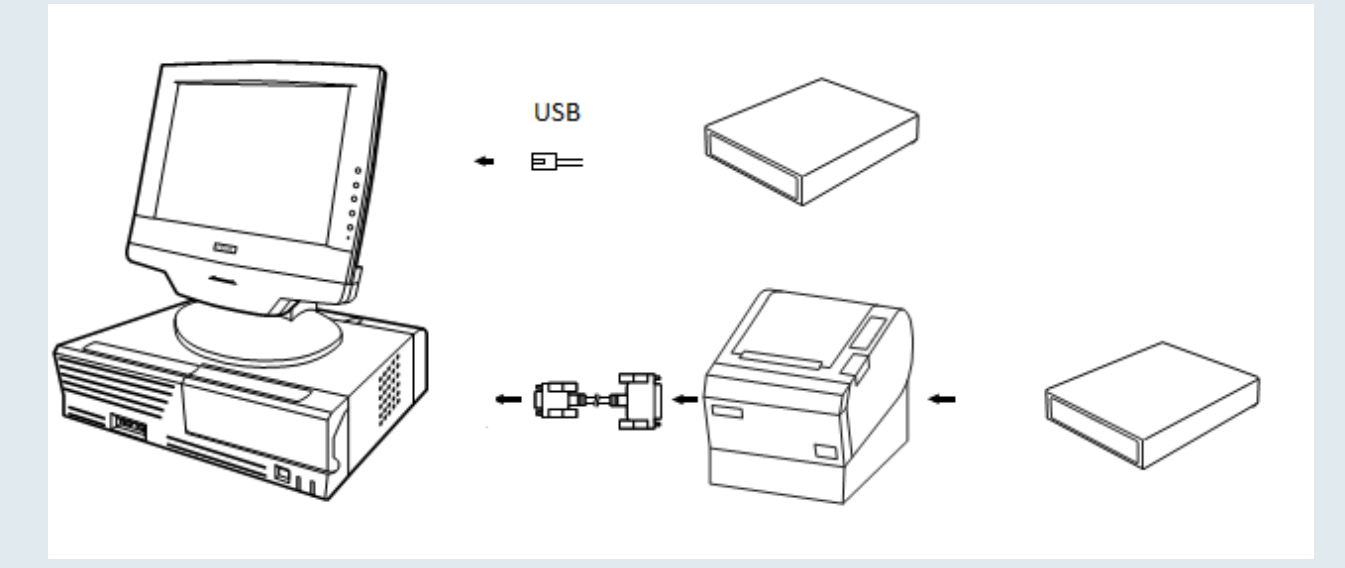

Desweiteren unterstützt **Expresskasse X²** Geldladen mit USB-Anschluss sowie Kassenladen die über einen USB-Öffner gesteuert werden. In diesem Fall ist es notwendig die entsprechenden Treiber des USB-Öffners zu installieren. Nach erfolgreicher Installation erscheint in **Expresskasse X²** ein zusätzlicher COM-Port z. B. COM7. Wählen Sie im Drop-Down-Menü den entsprechenden Port aus.

- klicken Sie auf die Taste "Speichern"

 $-$  ... Test $"$ 

Sollte die Geldlade nicht sich öffnen, überprüfen Sie bitte die Einstellungen.

## <span id="page-33-0"></span>**Kundendisplay**

Hier werden die Einstellungen für den seriellen Kundendisplay vorgenommen. Es können alle gängigen Epson-Kompatible Kundendisplays (z.B. JARLTECH) angeschlossen werden. Der Display muss nicht unbedingt direkt an einer seriellen Schnittstelle des PCs angeschlossen werden, sonder kann auch über den Bondrucker (EPSON- Kombi-Mode) verbunden werden. Damit eine korrekte Ausgabe der Information an dem Display erfolgt, muss der serielle Port an dem die Kundenanzeige angeschlossen ist, ausgewählt sein.

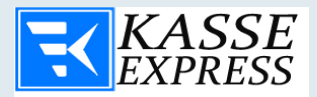

**Expresskasse X²** unterstützt Kundendisplays verschiedener Hersteller sowie verschiedene Anschlüsse mit direktem Anschluss an den Kassencomputer wie z.B. RS232.

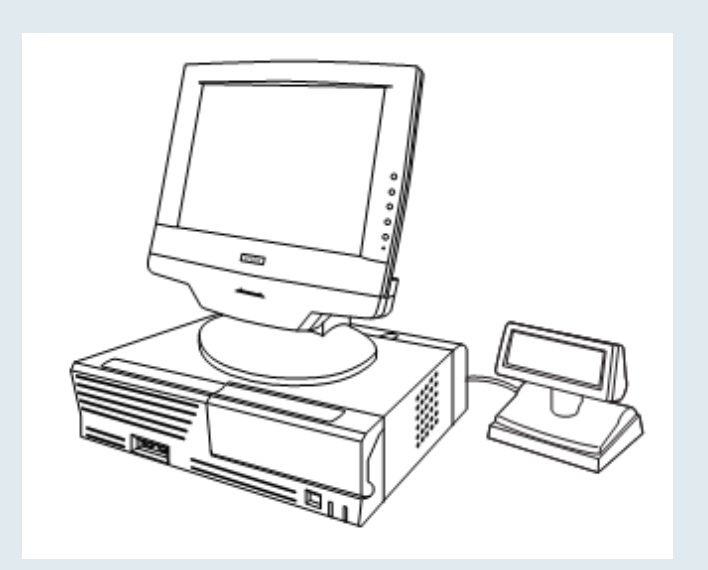

35

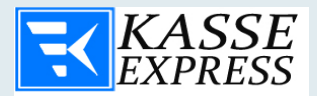

Ebenso unterstützt **Expresskasse X²** sogenannte PASS-THROUGH-Geräte die über den Bondrucker gesteuert werden.

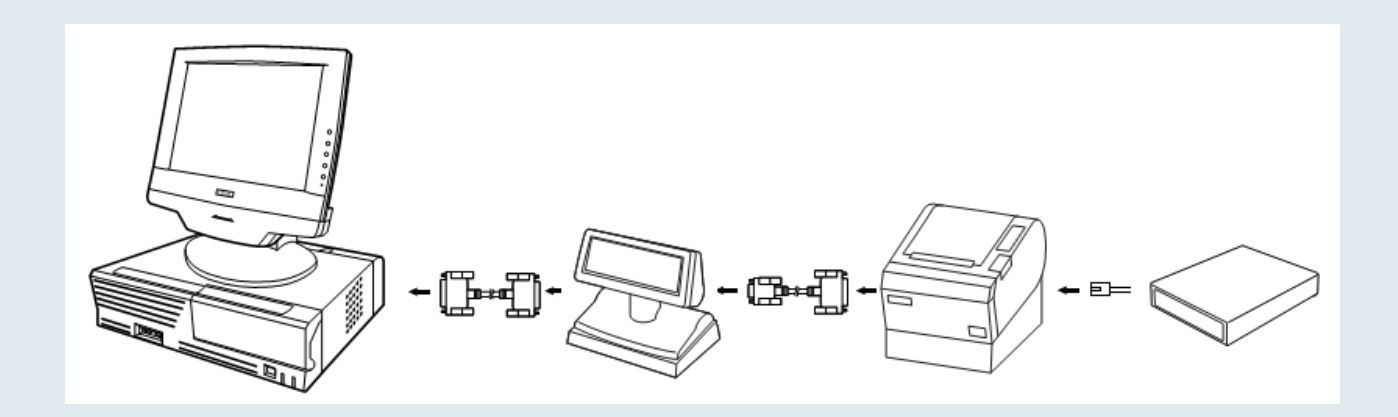

Die Kundenanzeige kann ebenfalls über einen virtuellen COM-Port verbunden werden.

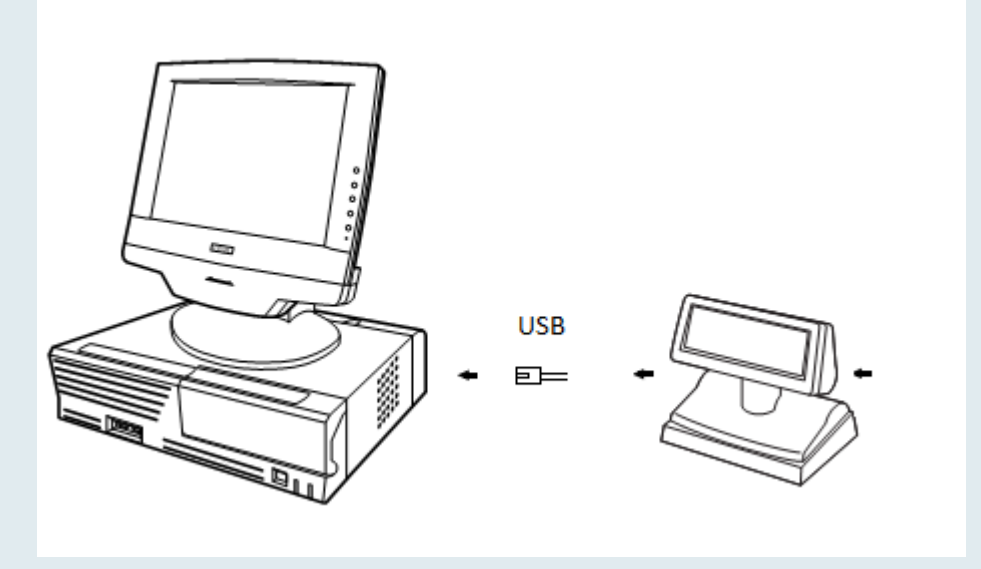

Die Kundenanzeige muss auf dem Computer als Drucker installiert werden. Dies wird über die entsprechenden Treiber gewährleistet. Hierfür muss in der Dropdown-Liste Ihres Kundendisplays der dazugehörige Port ausgewählt und gespeichert werden. Mit der Taste "Testen" können Sie die Verbindung testen.
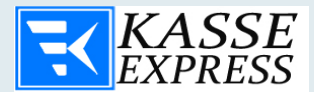

# **Optionen**

**Software-Standard-Einstellungen: Steuerbefehle für Epson-kompatible Bondrucker** 

**Bei EPSON-Druckern für die Kassenlade: 27, 112, 0, 10, 10 einstellen.** 

**Bei EPSON-Druckern zum Abschneiden des Bons: 29,86,0 einstellen.**

#### **Barcodescanner**

Expresskasse X² unterstützt verschiedene Barcodescanner mit einer PS/2(tastatur) als auch mit einem USB Anschluss

Für den Barcodescanner mit einem RS232 (seriellem) Anschluss muss vor Beginn der Inbetriebnahme ein spezieller Driver installiert werden. Dies sollte am besten von einem Spezialisten durchgeführt werden.

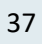

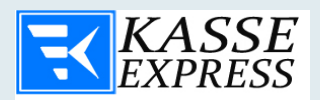

# **Kasseneinstellungen**

KASSE

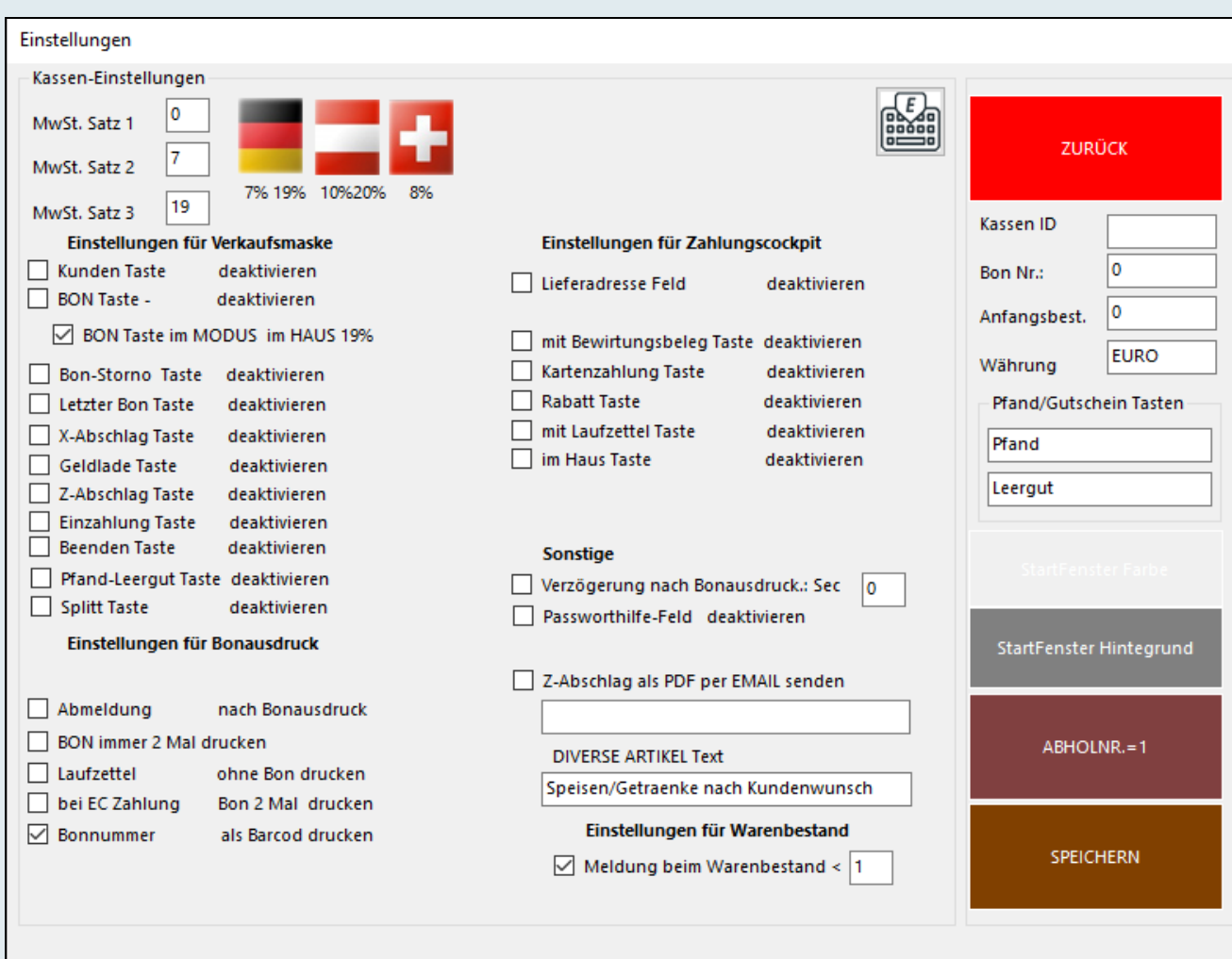

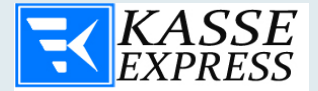

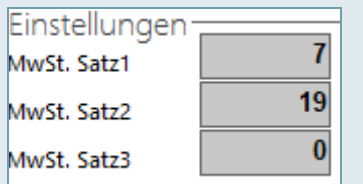

Im oberen Bereich des Menüs "**Kasseneinstellungen**" können Sie zunächst die MwSt.-Sätze Ihres Landes auswählen oder die entsprechenden Sätze manuell ergänzen und speichern. Mit den vorliegenden Knöpfen mit der Abbildung der Flaggen können Sie die Mehrwertsteuer Einstellungen für Ihr Land auswählen. Die Steuersätze sind frei definierbar und können problemlos bei Bedarf geändert werden.

#### **HAUPTMASKE**

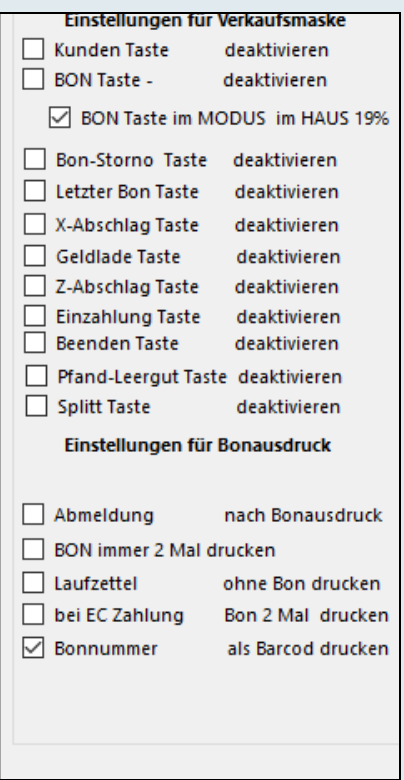

Standardgemäß wird die Expresskasse X² in einer für 12" Bildschirme geeigneten Auflösung 800 x 600 geöffnet. Für den Fall, dass Ihr Kassenbildschirm größer ist oder

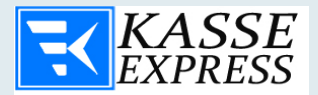

eine höhere Auflösung benötigt wird, ist es möglich die Fenstergröße an die Bildschirmauflösung anzupassen. Wenn Sie diese Funktion ausgewählt haben, speichern Sie die Änderungen mit dem Button "Speichern".

## **Funktionstasten**

"Passworthilfe" – Taste ausblenden

▶ Abschalten der Taste "Passworthilfe" im Fenster "Hauptmaske"

"BON" – Taste ausblenden, nicht Drucken oder als Funktion "im Haus" (19% MwSt. Modus)

- "Z-Abschlag" Taste im Hauptfenster zeigen
	- ➢ Einschalten oder Abschalten der Taste "Z-Abschlag" im Fenster "Hauptmaske"
- "Umsatz" Taste im Hauptfenster zeigen
	- ➢ Einschalten oder Abschalten der Taste "Umsatz" im Fenster "Hauptmaske"
- "Geldlade" Taste im Hauptfenster zeigen
	- ▶ Einschalten oder Abschalten der Taste "Geldlade" im Fenster "Hauptmaske"
- "Kunden" Taste im Hauptfenster zeigen
	- > Einschalten oder Abschalten der Taste "Kunden" im Fenster "Hauptmaske"
- "Beenden" Taste im Hauptfenster zeigen
	- > Einschalten oder Abschalten der Taste "Beenden" im Fenster "Hauptmaske"
- "Pfand und Leergut" -- Feld ausblenden
	- ➢ Einschalten oder Abschalten der Taste "Pfand und Leergut" im Fenster "Hauptmaske"

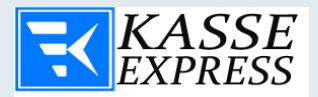

Hier haben Sie die Möglichkeit die Hintergrundfarbe des Startbildschirms sowie den Standarttext für "Diverse Artikel" zu definieren.

Um **Expresskasse X²** an Ihre Wünsche anzupassen, ist es möglich die Farbe des Hintergrunds mittels einer einfachen Farbpalette auszuwählen.

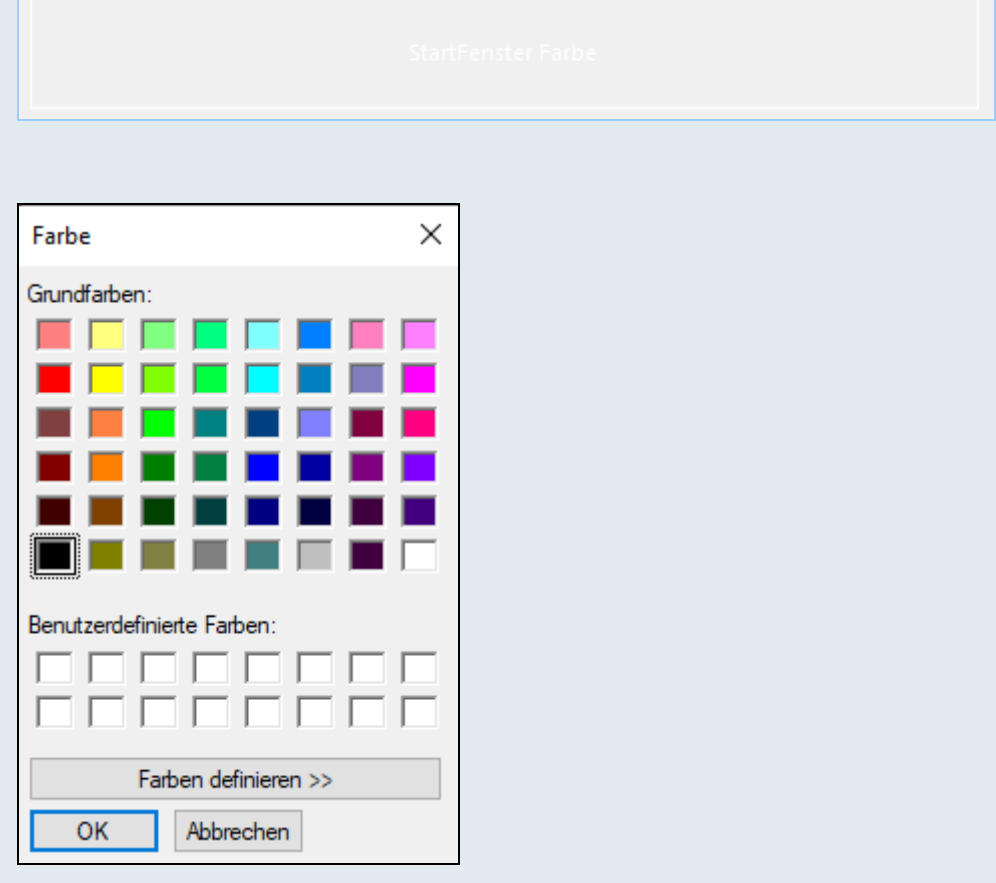

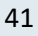

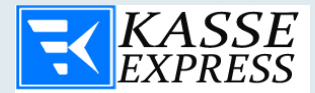

## **BON**

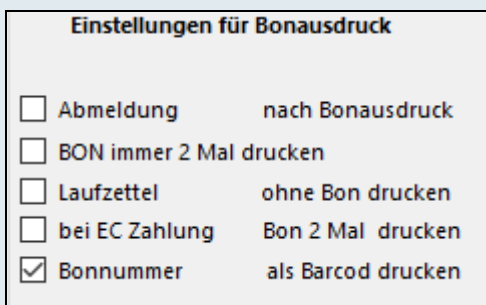

In diesem Bereich gibt es die Möglichkeit Aktionen auszuwählen die nach erfolgreichem Bondruck eintreten. Sie können einstellen, dass Sie sich nach dem Bondruck "automatisch Abmelden".

Wenn Sie ausgewählte Artikel einer Warengruppe besonders oft verkaufen, können Sie Expresskasse X² so einstellen, dass die zuletzt aufgerufene Warengruppe nach dem Bondruck offen bleibt.

Auch können Sie auswählen, dass der Bon nach einem Kredit Karten Zahlung zwei Mal gedruckt wird.

Sie können ebenfalls in diesem Menü der EXPRESS-Verkauf ein- oder ausschalten.

Um Ihnen die eintretenden Stornierungen zu erleichtern, ist es möglich die Bonnummer in Form eines Barcodes am Ende des Bons zu drucken.

Sollten Sie den gesamten Bon nicht für den Ausdruck benötigen, ist es möglich einzelne Bons in verkürzter Form auszugeben. Diese beinhalten zwar nur die Basisinfos, der Inhalt wird jedoch in vollem Umfang in die Datenbank gespeichert.

#### **Warenbestand**

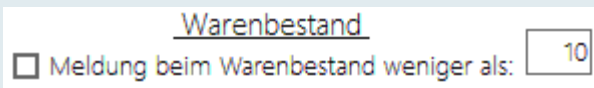

Hier haben Sie die Möglichkeit eine Meldung von Fehlmengen beim Warenbestand für Ihr Geschäft einzustellen. Wird der letzte Artikel verkauft, bzw. der Mindestwarenbestand des Artikels erreicht, kann optional eine Meldung am

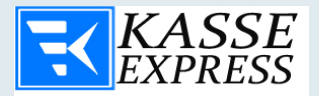

Bildschirm ausgegeben werden. So ist sichergestellt, dass die verkaufte Ware rechtzeitig nachbestellt werden kann.

# **Einstellungen für Abholschein**

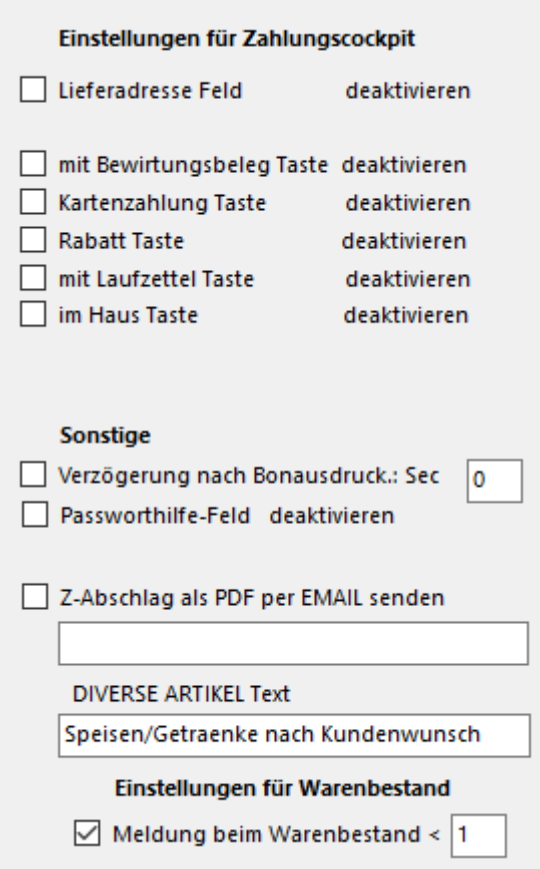

Wenn Sie die Funktion "Abholschein" einschalten, stehen Ihnen neue Funktionen und Einsatzbereiche von EXPRESSKasse zur Verfügung. Damit können Sie jederzeit den Druck von Abholscheinen tätigen. Dies schließt zum Beispiel Schustereien, Chemische Reinigungen oder Cafeterien mit ein. Die Abholnummer wird auf dem Kassenbon mit gedruckt. Der Zähler kann nach Belieben auf "1" gesetzt werden. Um eine bessere Ordnung Ihrer Waren zu gewährleisten, ist es möglich die Lagerplatznummer auf den Laufzettel zu drucken. Für jeden Artikel werden dabei einzelne Laufzettel gedruckt. Der Kunde bekommt zusätzlich zu einer Rechnung in

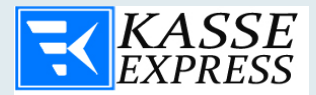

Form eines Kassenbons noch einen gesonderten Abholschein, wo die einzelnen Artikel aufgeführt werden.

#### **Expresskasse X² unterstützt außerdem folgende Funktionen:**

- Druck des Abholbelegs für den Kunden
- Druck von Einzelbelegen für die jeweiligen Produkte (Laufzettle)
- Separate Ansteuerung von Hydrofix-Drucker (Zweiter Drucker)

Expresskasse X² unterstützt die Ausgabe von Laufzetteln und Bons an zwei verschiedene Drucker (Nur Version HEM). Dazu müssen Sie in den Einstellungen auswählen, welcher Drucker für die jeweilige Funktion zuständig ist.

Die **Kassen ID** findet in der Netzwerkversion von Expresskasse X² ihre Anwendung.

Laufende Bon Nummern sind äußerst wichtig für den alltäglichen Betrieb und vergibt jedem Bon eine individuelle Nummer. Sie können die Bon Nummer verändern, jedoch nur auf einen höheren Wert als der aktuell ausgewiesene.

Expresskasse X² lässt sich sehr leicht an verschiedene Währungen anpassen. Dazu müssen Sie im Bereich Währung die jeweilige Bezeichnung auswählen. Diese wird dann für alle Belegen übernommen.

Hier haben Sie die Möglichkeit auszuwählen, ob Ihr Bildschirm und Funktionen eher Rechtshändig oder Linkshändig ausgerichtet werden. Diese Einstellung hilft Ihren Mitarbeitern bei der täglichen Arbeit und erleichtert die Handhabung des Systems.

Dabei ändert sich der Bildschirm wie folgt:

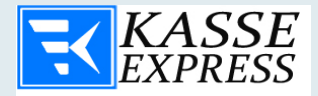

# **Zahlungscockpit**

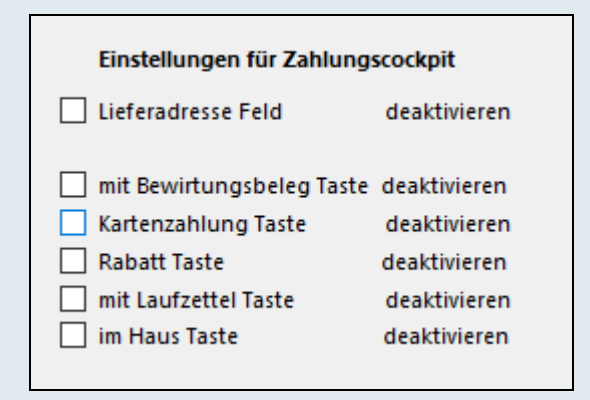

Mit den Einstellungen in dem Zahlungscockpit personalisieren Sie das Aussehen und den Umfang der Funktionen die im Alltagsgeschäft benötigt werden.

Hier können Sie außerdem alle Ihre Funktionen im Fenster "Zahlungscockpit" einschalten und ausschalten und somit nach Ihrem Wunsch anpassen.

Die Funktion Bon Taste "Im Haus" Modus ist nur für den Gastronomie Bereich notwendig. Mit der Auswahl dieses Kästchen wird beim betätigen der Taste "Bon" der Mehrwertsteuersatz mit Bezug auf 19% umgerechnet. (von 7% auf 19% umgewandelt)

Außerdem haben Sie die Möglichkeit den Bewirtungsbeleg oder Abholschein bei einer Zahlung im Zahlungscockpit auszuwählen und zu drucken. Weitere Funktionen wie Kartenzahlung oder Rabat stehen Ihnen zu Verfügung. Jeder der Funktionen kann jederzeit ein- oder ausgeschaltet werden.

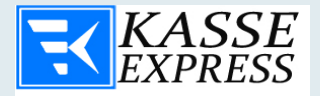

Die obige Abbildung zeigt die Ausstattung des Zahlungscockpits. Sie können in den Kasseneinstellungen die aufgeführten Funktionen ein- bzw. ausblenden und das Zahlungscockpit Ihren Bedürfnissen nach anpassen

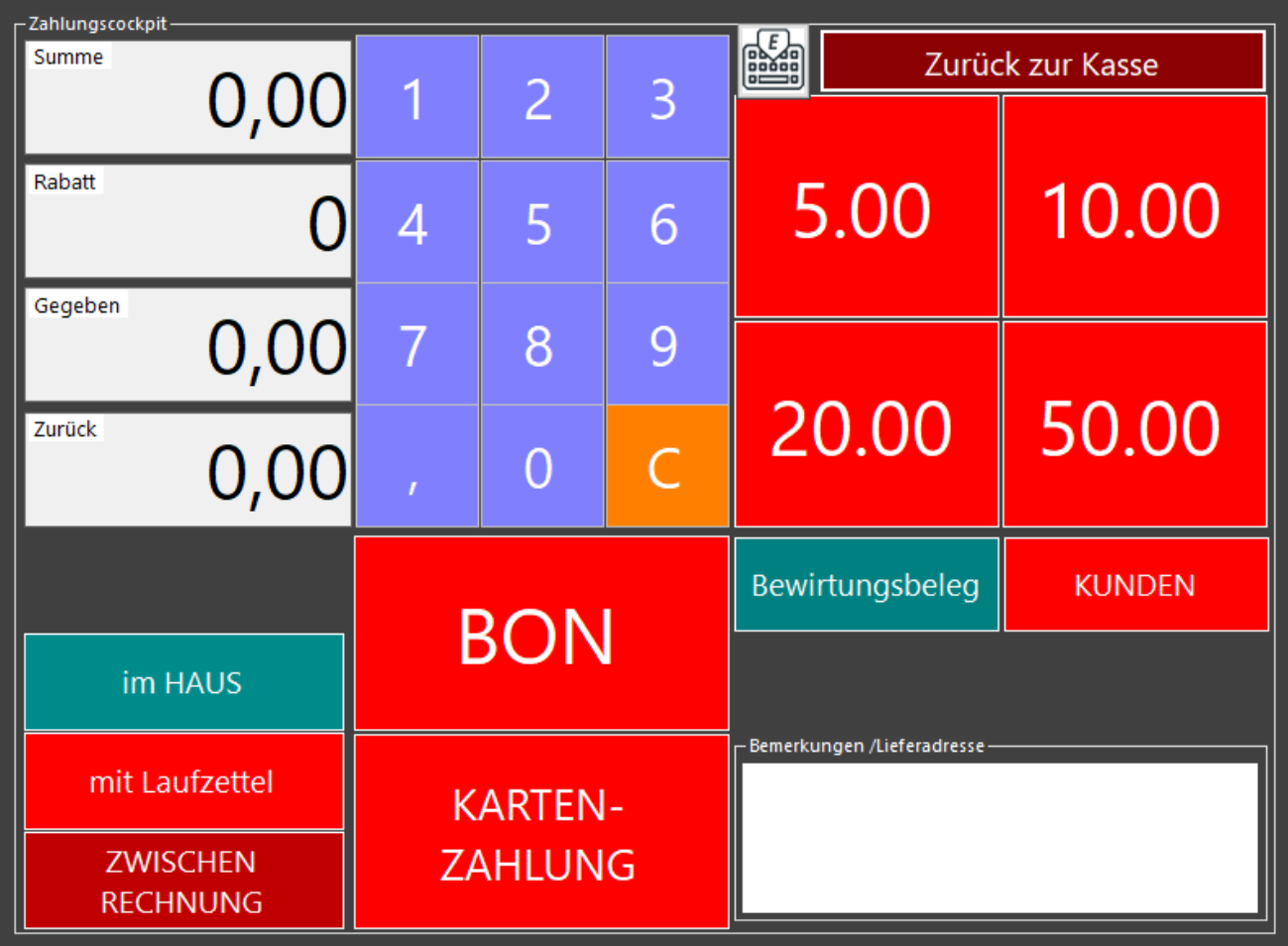

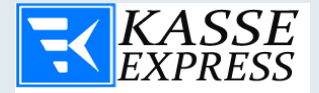

# **Expresskasse X² Zeitungsmodul**

Expresskasse X² ist ebenfalls für den Einsatz z.B. im Kiosk oder in einem Lotto-Toto Geschäft geeignet. Der Barcode bei Zeitungen und Zeitschriften besteht in der Regel aus mehreren Teilen bzw. Gruppen. Beim Einscannen des Barcodes werden Gruppen des Barcodes automatisch von dem System erkannt. Presseartikel müssen deshalb nicht einzeln in die Software eingetragen werden. Dadurch ist es möglich, Zeitungen und Zeitschriften praktisch sofort nach dem Eingang zu verkaufen.

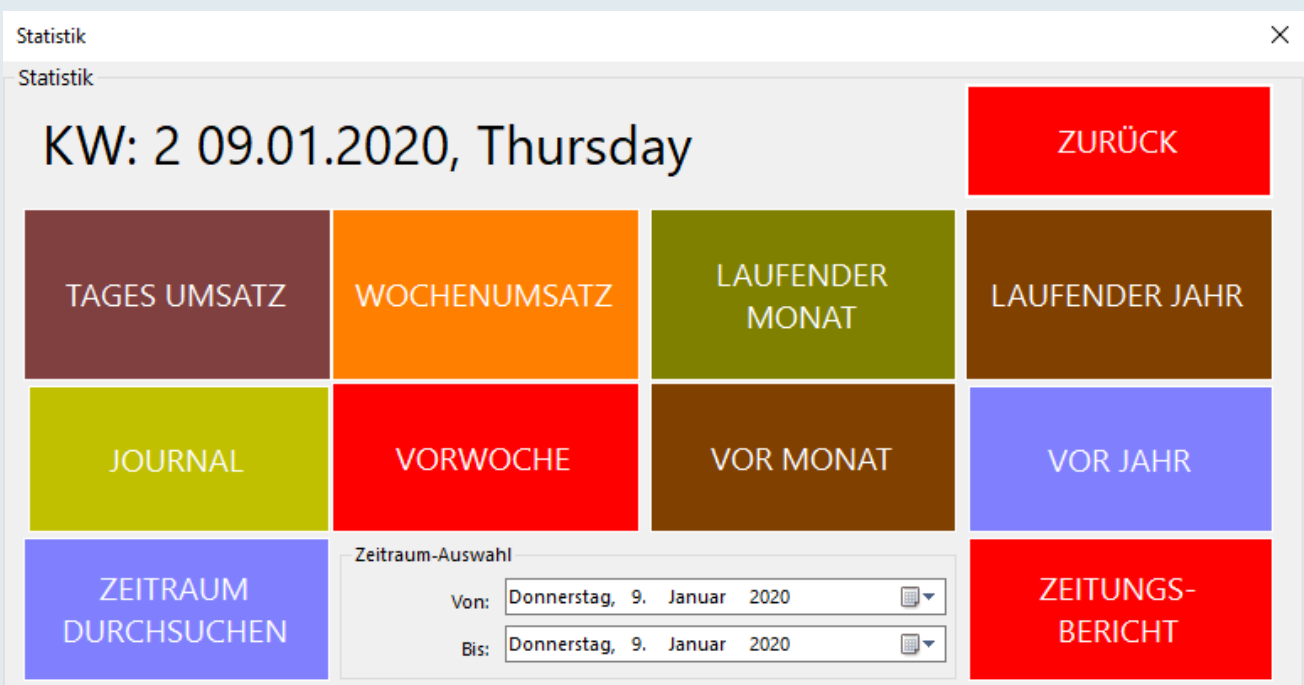

Für die Erstellung eines Zeitungsberichtes müssen Sie den dazugehörigen Zeitraum auswählen (z.B. 02.08.16-01.09.16), um zu sehen wie viele Zeitungen/Zeitschriften und Magazine in dieser Zeit verkauft worden sind.

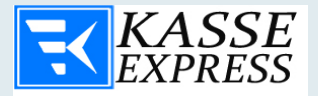

Dabei wird eine Datei erstellt mit allen Verkäufen, die Sie jederzeit drucken und speichern können. Aus diesem Bericht ist der Preis, Menge sowie Steuer ersichtlich.

# **Bon Einstellungen**

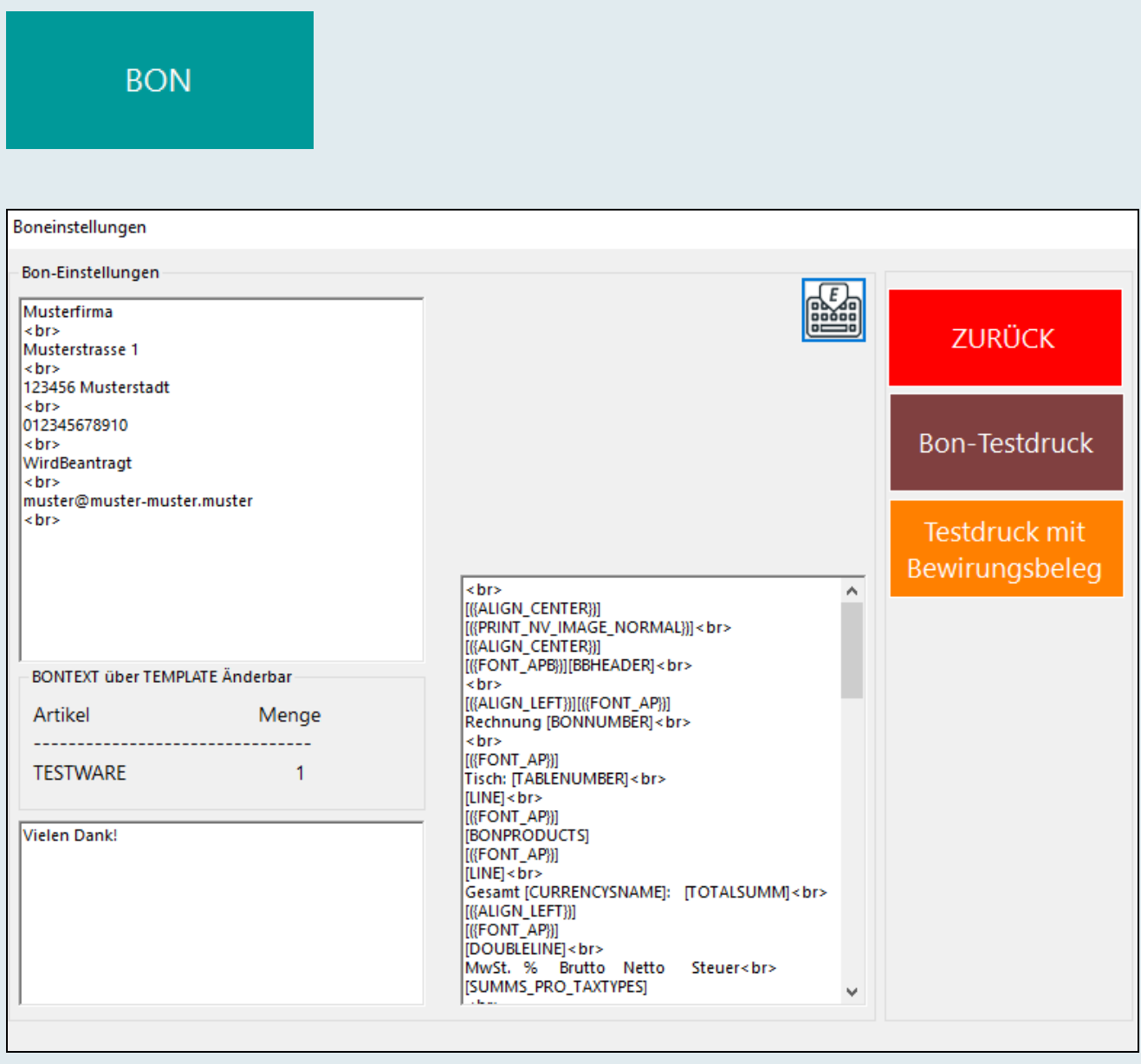

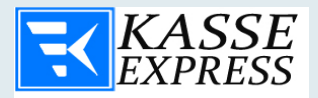

In dieses Fenster können Sie Ihren Werbe- sowie Bewirtungstext mittels der PC-Tastatur eintragen.

Standarttexte sind bereits vorkonfiguriert und können jeder Zeit geändert werden.

Firmendaten werden automatisch aus dem entsprechenden Menü entnommen und in einer fetten Schrift auf dem Kassenbon ausgewiesen.

#### **Kopfzeilen**:

Hier geben Sie den Text ein, der als erstes auf Ihrem Bon angezeigt und gedruckt werden soll. Dieser Text wird automatisch auf dem Bon zentriert.

#### **Fußzeilen**:

Hier geben Sie den Text ein, der am Bon-Ende gedruckt werden soll. Falls Sie diesen Text zentriert haben möchten, können Sie dies durch das Eingeben von Leerzeichen (Blanks) vor dem Text einstellen. Am Bon Ende können Sie individuelle Informationen (z.B. für Ihre Öffnungszeiten, Ihre Werbung, usw.) eingegeben werden.

**Datenbank**

**SONDER OPTIONEN** 

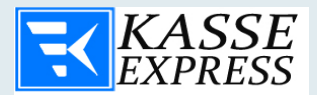

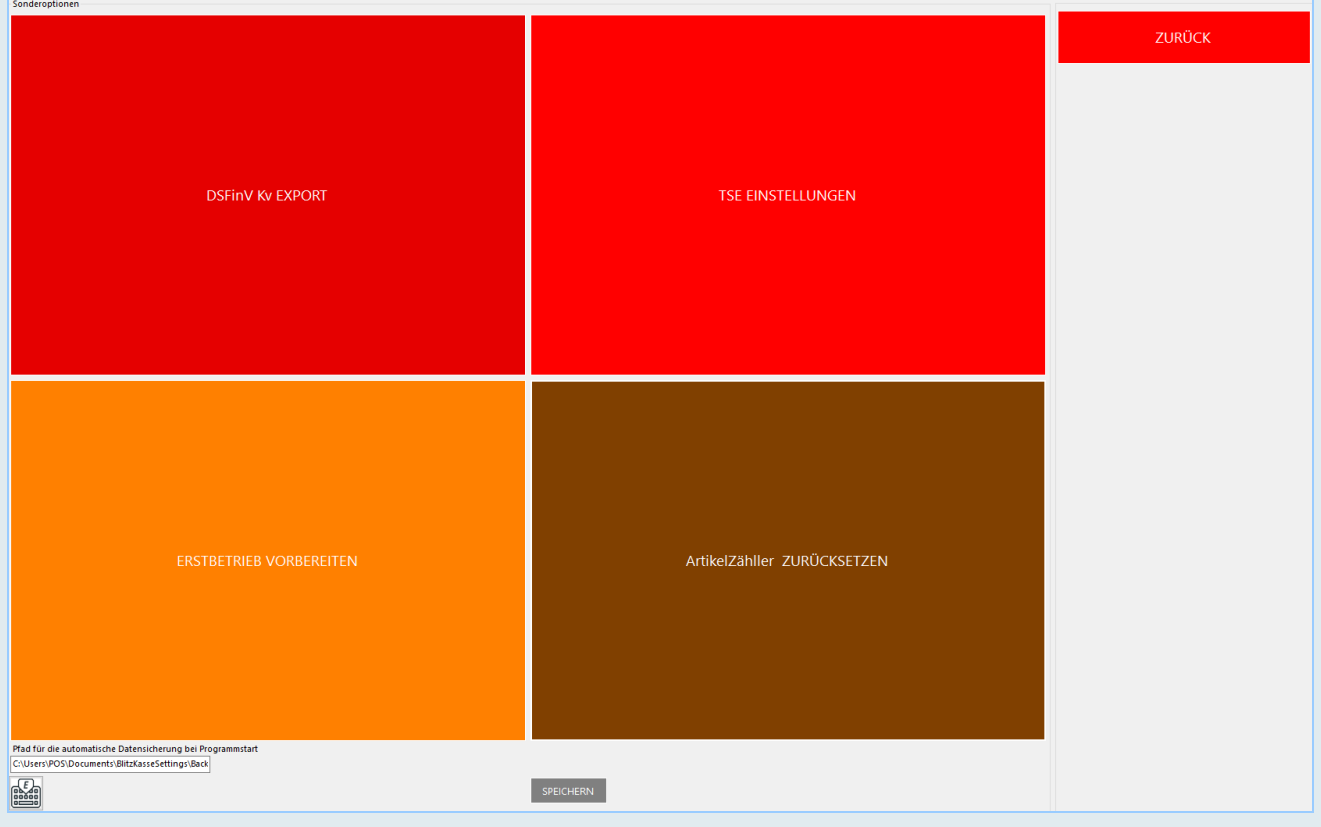

# **Erstbetrieb Vorbereiten**

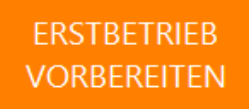

## **Datenbank für den Erstbetrieb vorbereiten und Warengruppe als auch Speisekarte löschen**

Eine der Funktionen ist "Datenbank für den Erstbetrieb vorbereiten". Hierbei werden alle Ihre bisherigen Umsätze gelöscht und die Kasse für den Betrieb vorbereitet. Die angelegten Artikel, Warengruppen, Personal sowie persönliche Daten bleiben im System erhalten. Diese Funktion ist notwendig, falls Sie die Waren rein für die Übung

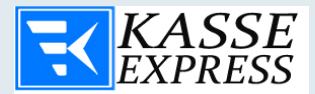

verkauft haben und es keine richtigen Umsätze, sondern nur Übungsrechnungen gab.

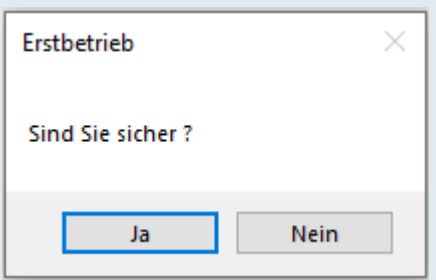

Diese Funktion wird benötigt, nach der Testbetrieb / Lernzeit für Ihre Mitarbeiter abgeschlossen ist und die Kasse im Arbeitsalltag genutzt werden soll.

Sollten Sie die Datenbank mit allen Bons und Buchungen wieder auf "0" setzen wollen, so können Sie dies im Menüfenster "**Datenbankverwaltung**" unter dem Punkt "**Datenbank für den Erstbetrieb vorbereiten**" machen.

Ebenso haben Sie hier die Möglichkeit Ihren kompletten Artikelstamm zu löschen. Diese Funktion wird benötigt, falls Sie von der Demo-Version in die Vollversion des Programms wechseln und Ihre eigenen Artikel anlegen möchten.

ArtikelZähller ZURÜCKSETZEN

Aus Sicherheitsgründen, damit Sie nicht unabsichtlich alle benötigten Daten löschen, werden Sie noch ein Mal aufgefordert vor dem Vorgang "Löschen der Warengruppen und Speisekarte" sowie "Datenbank für den Erstbetrieb vorbereiten" Ihr Passwort als Administrator einzugeben.

## **TSE EINSTELLUNGEN**

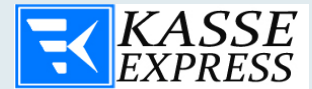

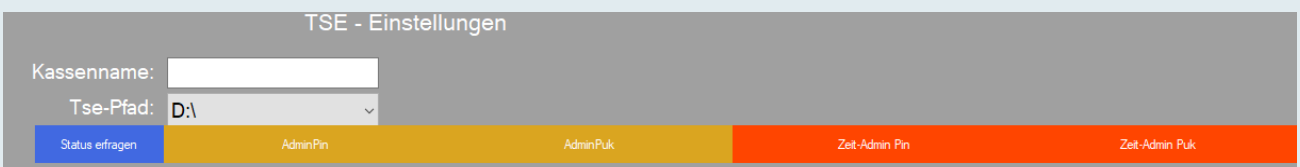

# **Datenbankverwaltung**

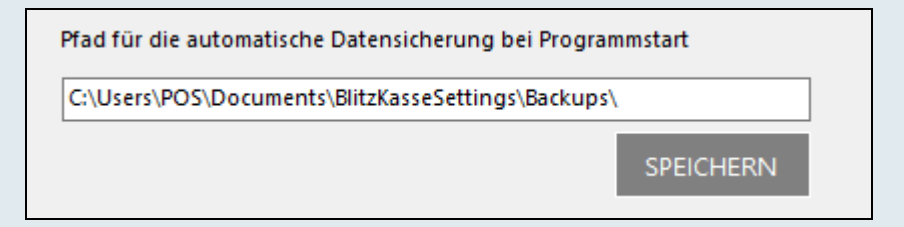

Pfad der Aktuellen Datenbank:

## **C:\Program Files\Expresskasse X²\DBSuite2.mdb**

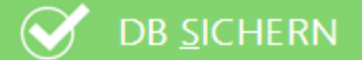

**Datenbank sichern:** Hier können Sie Ihre aktuelle Datenbank sichern.

## **Warengruppe**

W.-GRUPPE

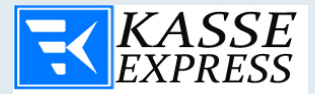

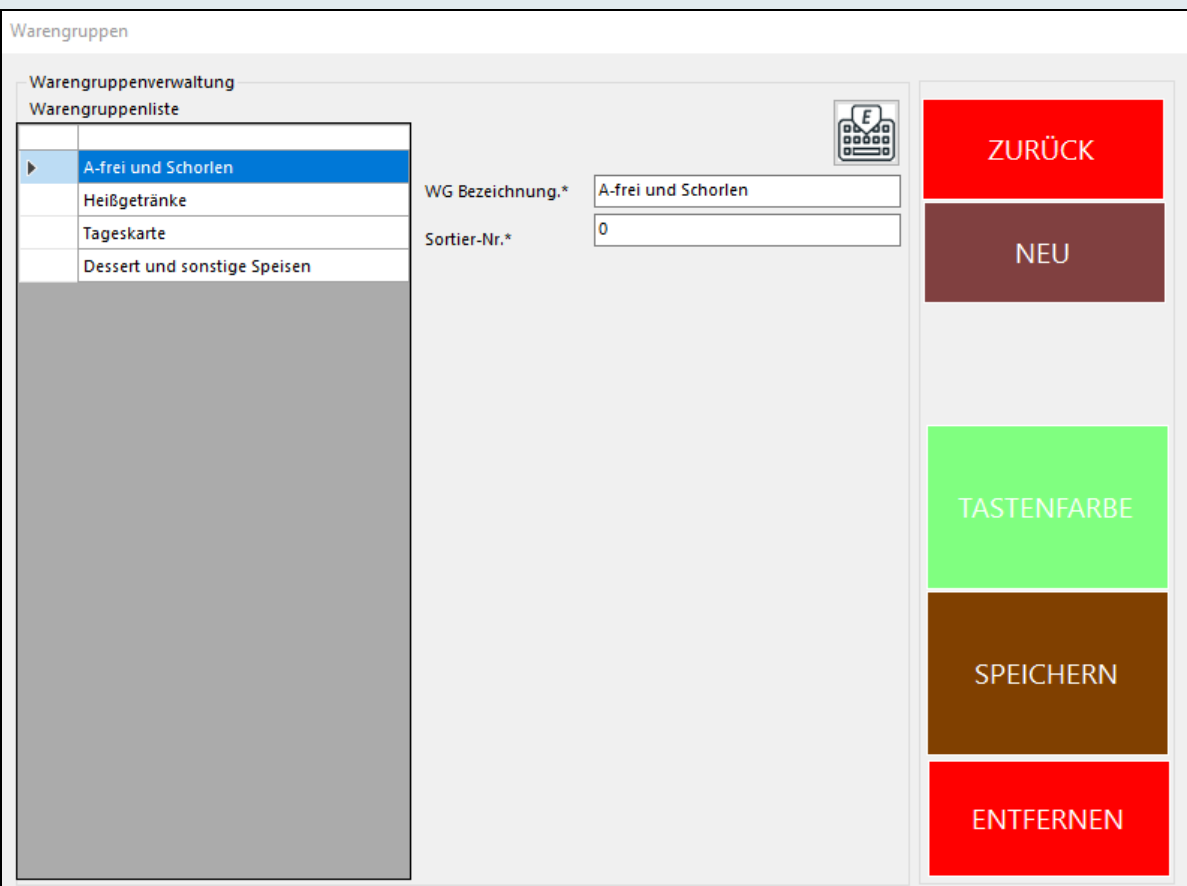

In diesem Menü werden die benötigten Warengruppen angelegt. Eine Warengruppe besteht aus einer Gruppen- ID (Gruppen-PLU Nummer) und der Bezeichnung ( bis zu 20 Zeichen ). Diese Information muss in die Eingabefelder eingetragen werden.

Jeder Artikel (Speise) muss einer Artikelgruppe zugeordnet werden. Die Erfassung eines neuen Artikels (Speise) beginnt deshalb mit der Auswahl einer Artikelgruppe. Die Artikelnummer (PLU) wird automatisch vom System generiert.

Ebenso können Sie für jede Warengruppe eine individuelle Hintergrundfarbe zuordnen.

Bitte Beachten Sie bei Eingabe der MwSt. für die einzelnen Artikel:

**7% Umsatzsteuer = Verkauf / Zubereitung von Speisen als Lieferung**

**19% Umsatzsteuer = Verkauf / Zubereitung von Speisen als sonstige Leistung**

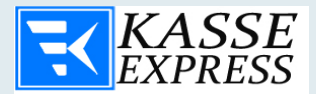

Siehe BMF-Schreiben 20.03.2013; Anlage 2 UStG; §12 abs. 2 Nr.1 UStG.; neue MwStVO ab 01.07.2011

- Bereitstellung von Stehtischen, Verzehrtheken, Ablagebrettern = 7% MwSt.
- Lieferungen von Speisen & Getränke **Anlage 2 UStG. = 7% MwSt.**
- Beförderung von Speisen in Warmhaltebox : Lieferservice = 7% MwSt.
- **Wichtig!** Erbringt der Unternehmer 19%ige sonstige Leistung, sind alle Speisen, die er zum Verzehr am Ort ausgibt mit 1% zu besteuern

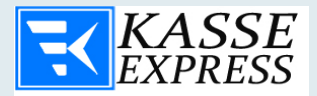

# **Artikelstamm**

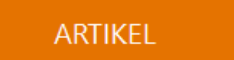

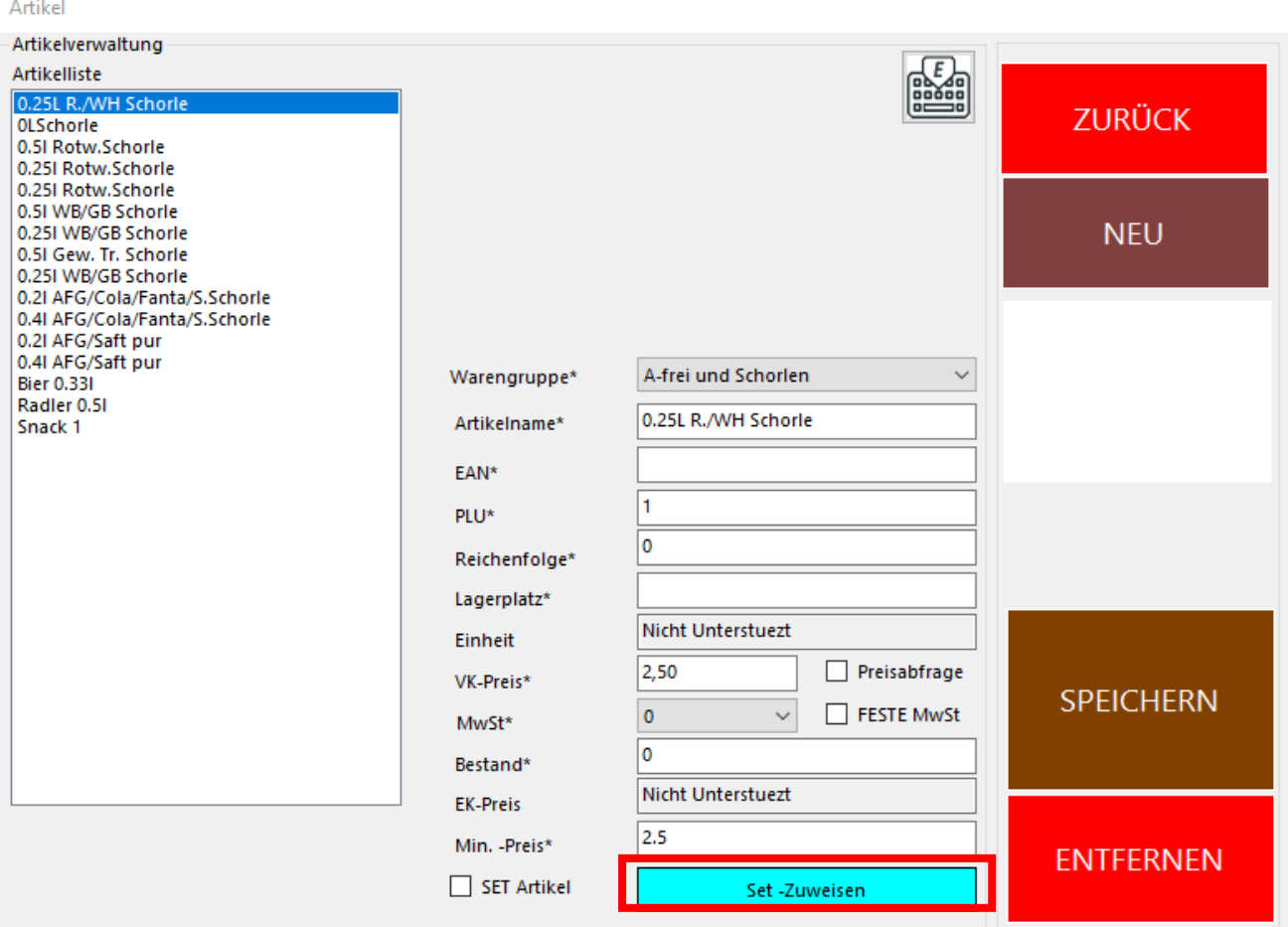

Diese Funktion ermöglicht Ihnen das Eintragen und Bearbeiten von Artikeln in der Datenbank. Expresskasse X² bietet Ihnen die Möglichkeit Lagerplatznummer zu vergeben und diese über die entsprechende Funktion auf dem Bon zu drucken.

#### **Artikelsuche**

Die Artikelsuche im Kassenmodus richtet sich automatisch nach EAN – Nummern.

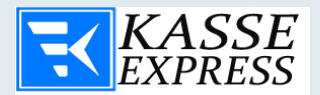

Ab Version "9.1.280" kann der Warenbestand eingegeben und verwaltet werden.

Bei Aktivierung der "Warenbestand" Funktion kann der komplette Warenbestand für alle Warengruppen angezeigt werden.

Außerdem kann man die allgemeine oder warengruppenspezifische Übersicht des Warenbestands ausdrucken.

#### **Funktion Einheit**

Falls Sie Ihre Ware mit Gramm, Kg, Liter Einheit verkaufen wollen, können Sie die benötigte Einheit bei Artikelbeschreibung hinzufügen.

Bei der Verkaufsmaske können Sie dann die gewollte Kg, Gramm oder Liter Menge eingeben und den gewünschten Artikel auswählen. Das Kassensystem berechnet dann automatisch den Preis für die Einheit.

#### **Artikelnummer**

Die Artikelnummer (maximale Länge: 14 Zahlen) wird von Ihnen persönlich vergeben, ebenso wie die Bezeichnung. Der Kassenbon Text wird automatisch aus der Artikelbezeichnung übernommen.

Auch hier können Sie schon bestehende Artikel bearbeiten. z.B.: den Artikelpreis ändern, ebenso die Artikel aus der Datenbank löschen.

Sollten Sie beim Anlegen der Artikel als **Preis "0,00"** eintragen, werden Sie beim auswählen des Artikels vom Programm nach dem Preis gefragt. Wie auf der Abbildung zu sehen ist. Diese Funktion eignet sich besonders für Preise die sich nach dem Gewicht eines Produkts richten.

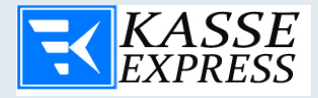

# **Abrechnung**

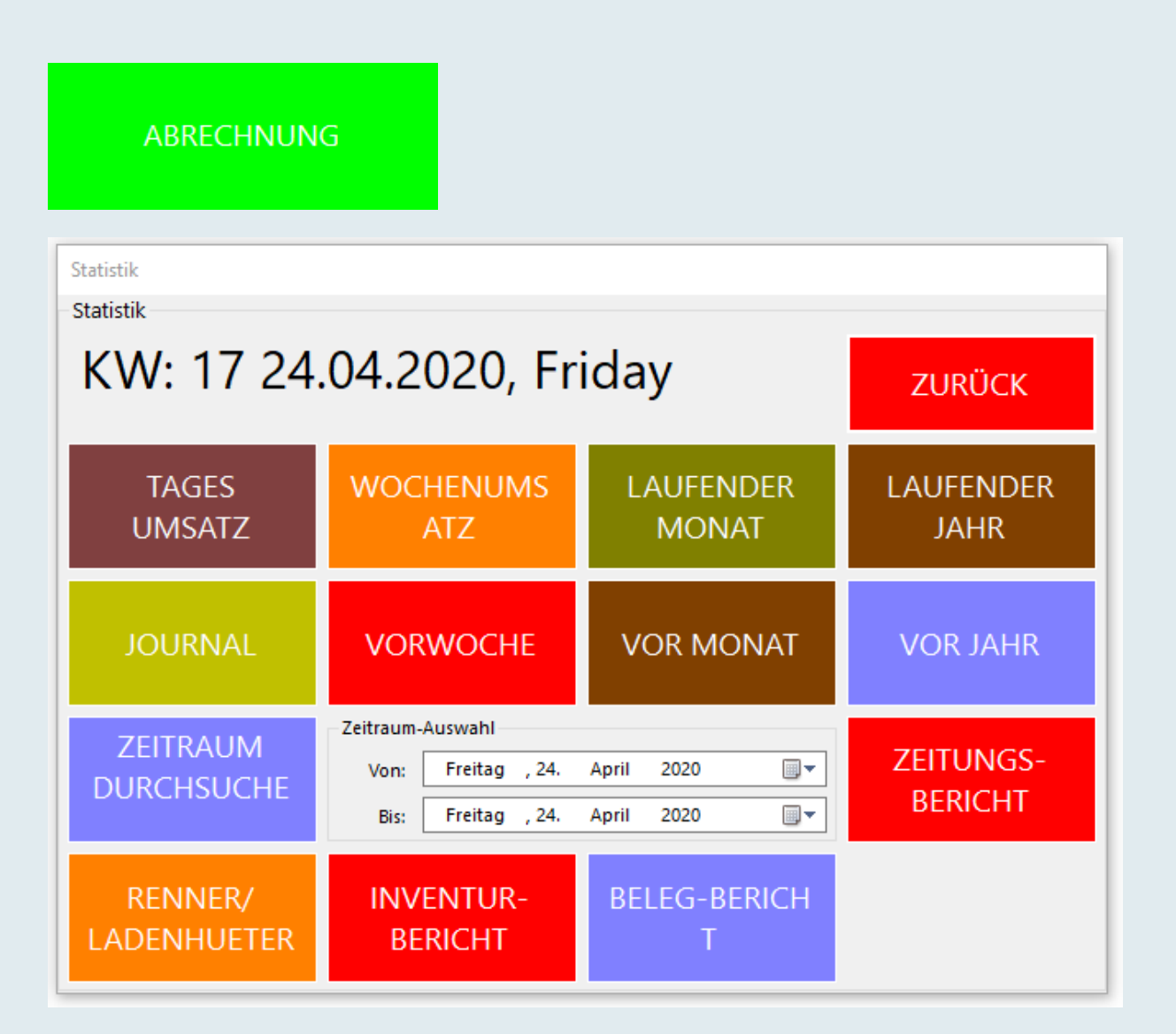

In diesem Menü haben Sie die Möglichkeit den gesamten getätigten Umsatz eines beliebigen Zeitraums anzuzeigen. Die Aufteilung erfolgt nach Tagen, Wochen, Monaten oder Jahren.

**Copyright ©2001-2020 [/ compilager.d](http://www.compilager.de/)e**

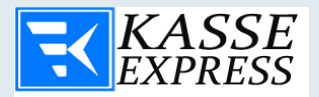

Füllen Sie dazu zunächst die Felder "**Zeitraum von**" und "**Zeitraum bis**" aus und wählen Sie anschließend den Bediener aus für den der Umsatz angezeigt werden soll. Alternativ kann auch der Gesamtumsatz angezeigt werden. Dazu muss bei dem

## **Bediener Umsatz**

Feld "Bediener" "Alle" ausgewählt werden und die Taste "Bed.Umsatz" gedrückt werden.

## **Kassenjournal**

Beim bedienen der Taste "**Kassenjournal**" werden alle Vorgänge der Kasse aufgelistet. In diesem Fenster können bereits gedruckte Quittungen nachgedruckt und angeschaut werden. Die Suchfunktion bietet ferner die Möglichkeit Bons nach der Bon-Nummer zu suchen. Informationen können dann im CSV- sowie auch im Excel-Format ausgegeben und gespeichert werden.

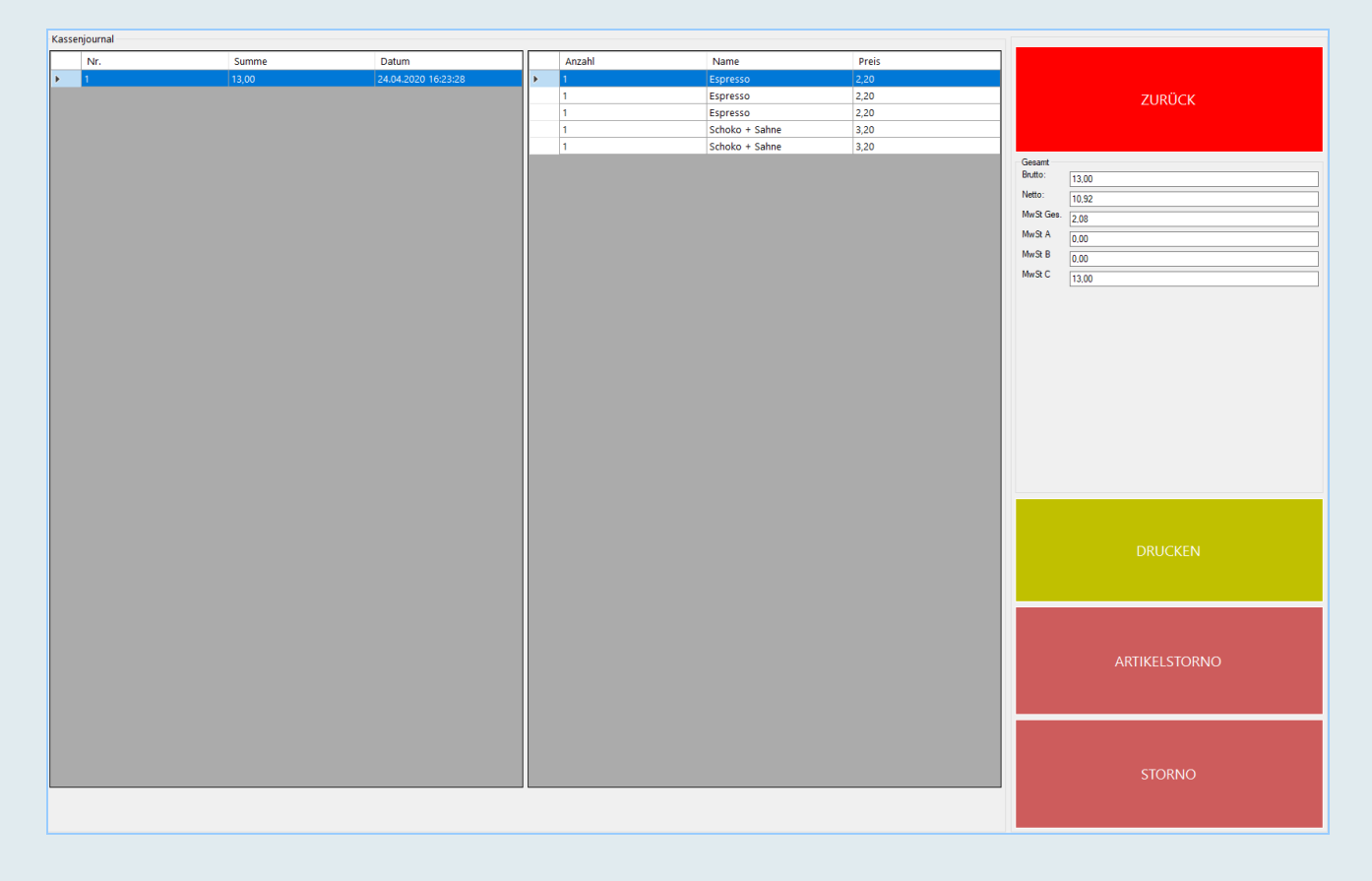

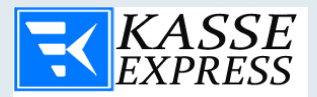

Im Menüpunkt "Tagesumsatz" können Sie sehen wie hoch der Umsatz eines Tages gewesen ist.

"**Zeitungsbericht**" bietet Ihnen die Möglichkeit der Auswertung aller verkauften Presseartikel an einem Tag / bestimmten Zeitraum an. Dabei werden die Artikel anhand der vergebenen MwSt. unterteilt. Beim Betätigen der Taste

"Buchungsexport" werden sämtliche Geschäftsvorfälle des von Ihnen gewählten Zeitraums im CSV-Format gespeichert.

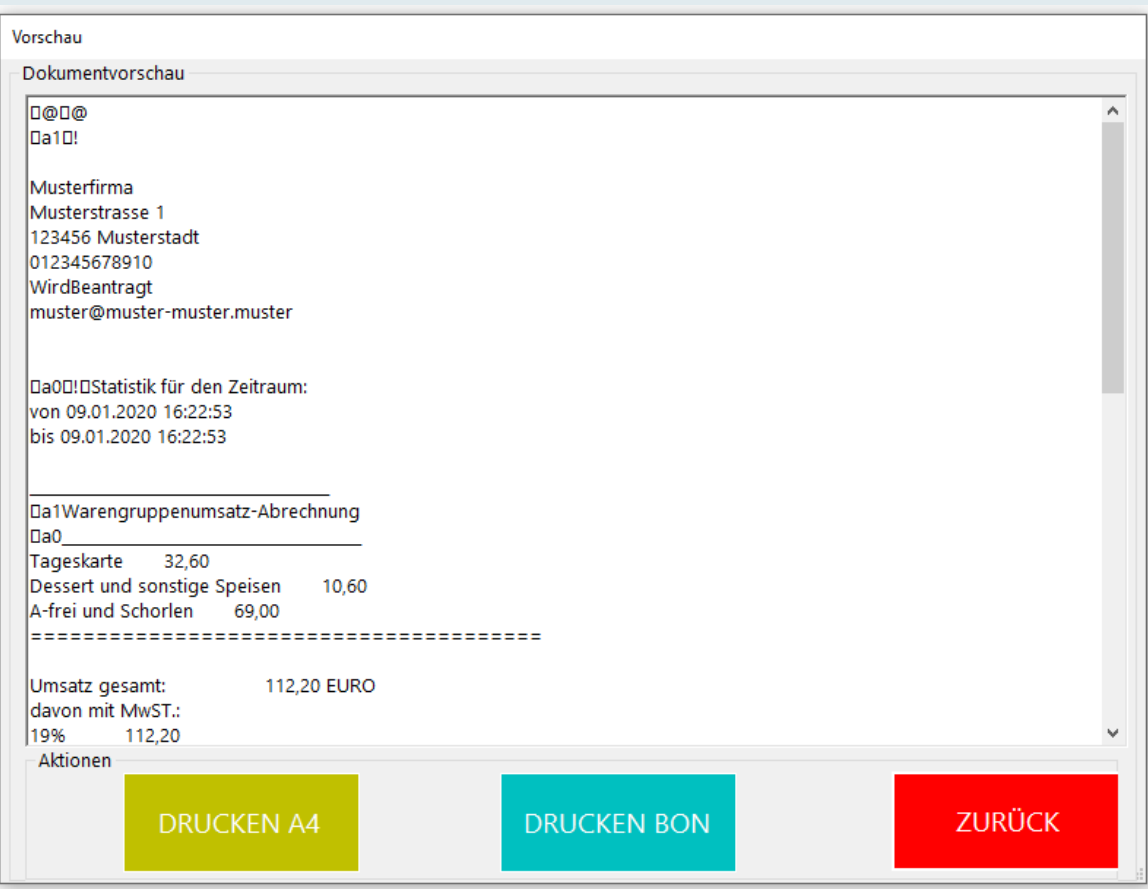

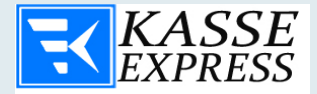

## **Storno – Bonstorno**

## **BONSTORNO**

Nach betätigen der Storno-Taste, haben Sie die Möglichkeit die Bon-Nummer oder ein einzelnen Artikel aus der KassenJournal-Tabelle, welche storniert werden soll, zu erfassen und dieses mit der Taste "Waren Rückgabe" zu bestätigen.

Sie haben die Möglichkeit einen beliebigen Artikel des Kassenbons, den gesamten Kassenbon oder eine Gruppe zu stornieren (Wenn der Kunde / Klient NUR einen von mehreren gekauften Artikeln zurückgibt). Markieren Sie mit Hilfe der Lichtbalke den gewünschten Kassenbon. Der Storno des Artikels / des Kassenbons erfolgt mit Betätigung der Taste "Warenrückgabe".

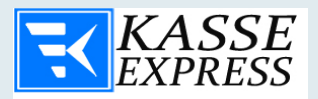

#### Kassenjournal

Kassenjournal

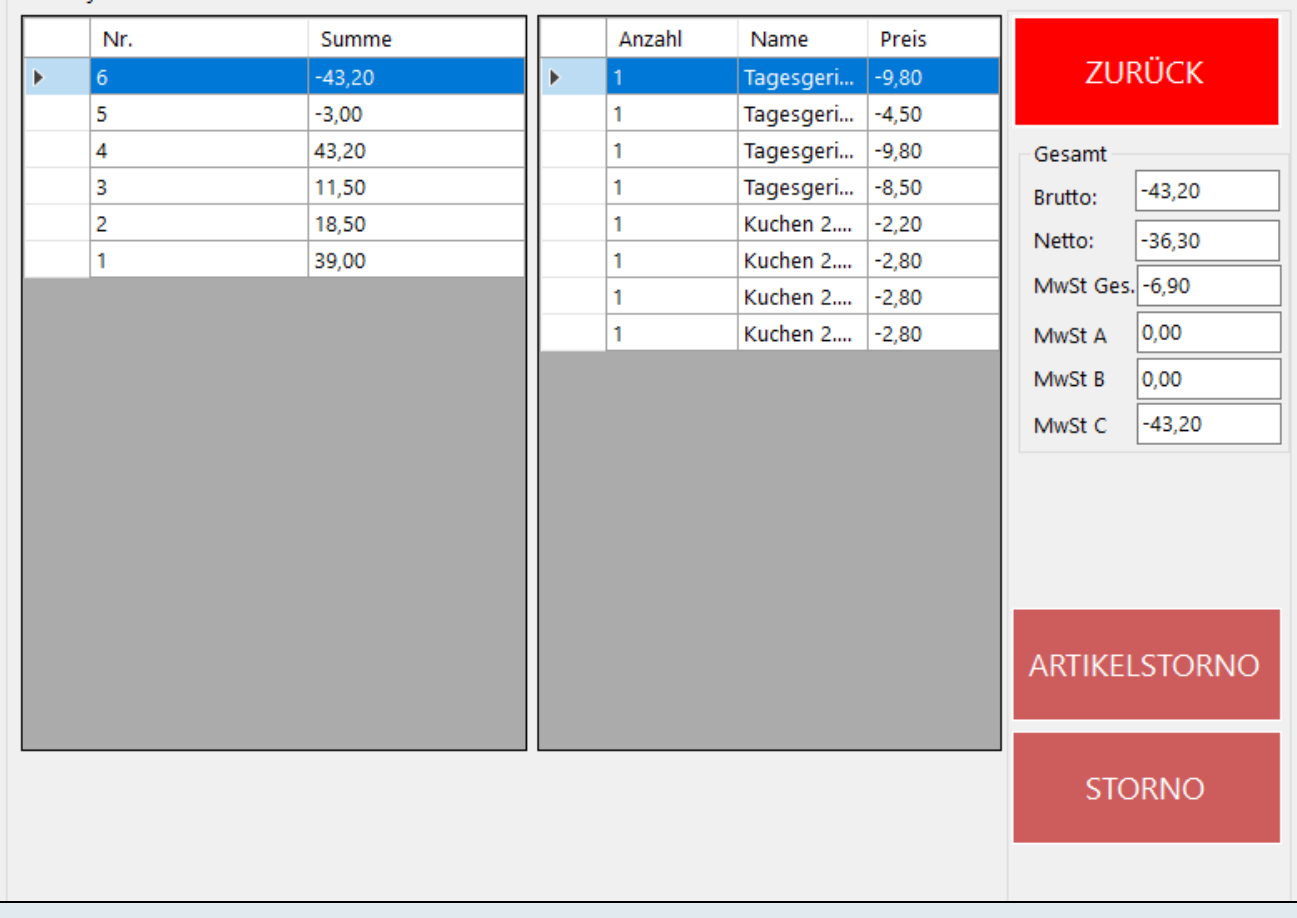

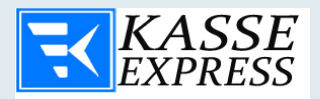

# **STORNOLISTE**

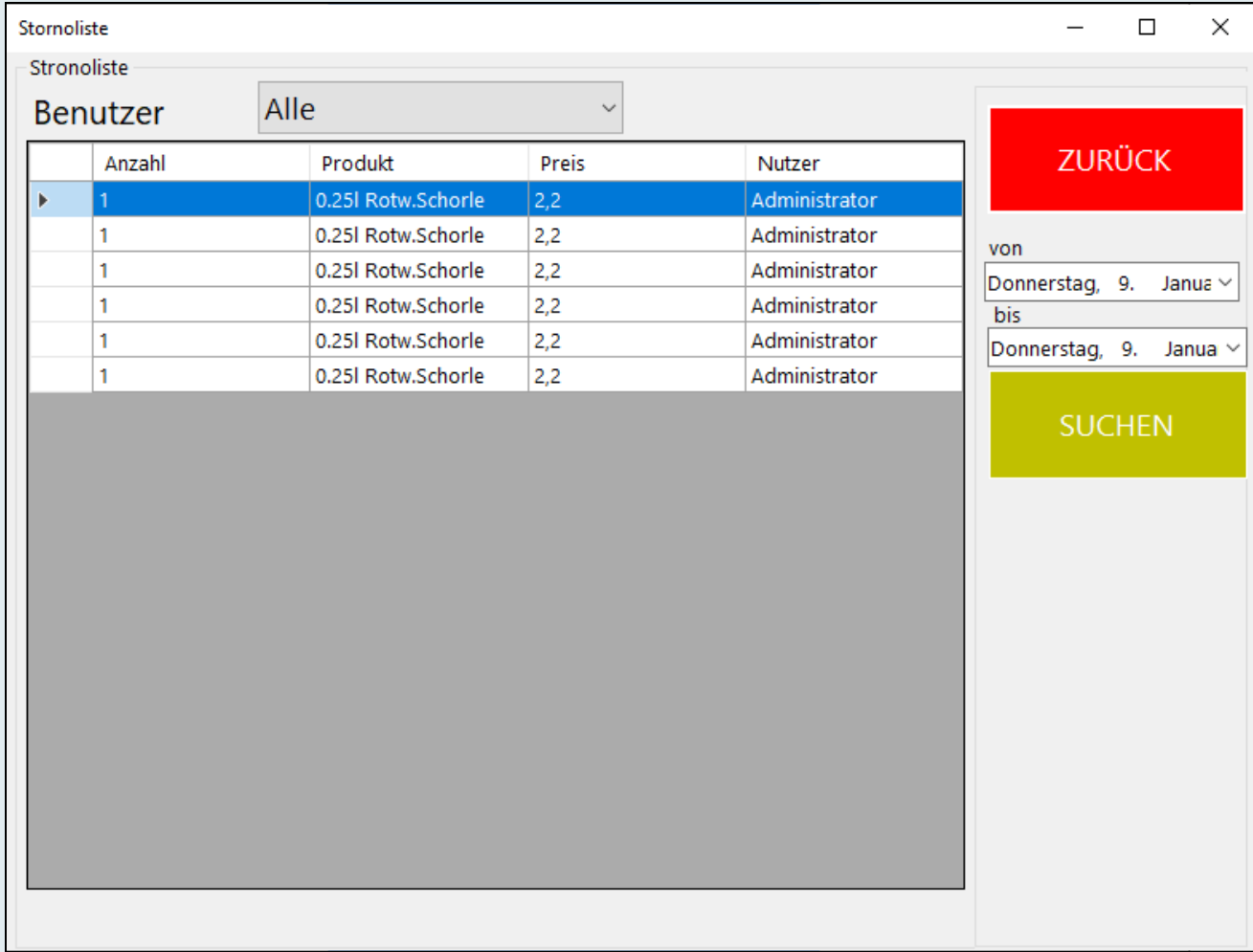

# **Z-Abschlag**

Z-ABSCHLAG

62

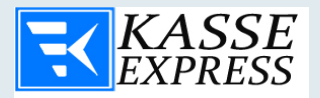

Die Funktion Z-Abschlag dient für Ihre Buchhaltung als Tagesabschluss. Hier werden alle getätigten Verkäufe mit den dazugehörigen Einnahmen angezeigt. Sie können außerdem sehen wie hoch die Einnahmen aus Bar-Zahlungen und Ec-Kartenzahlungen sind. Dabei wird ein Z-Bon bzw. Z-Bericht gedruckt. Zusätzlich haben Sie die Möglichkeit zu sehen wie oft Geldentnahmen und Geldeinlagen für den jeweiligen Tag getätigt worden sind. Der Z-Abschlag sollten nicht beliebig wiederholt werden, da er das Saldo des Tages und die Basis für den nächsten Tag darstellt. Diese Option soll am Ende des Tages ausgeführt werden. Dabei wird ein Z-Abschlag - Bericht gedruckt. Hier werden alle Netto, Brutto und Mehrwertsteuer-Werte des Tages angezeigt.

## **Z-Abschlag Liste**

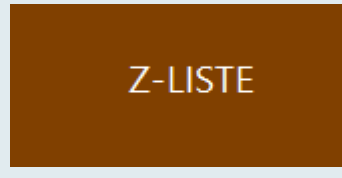

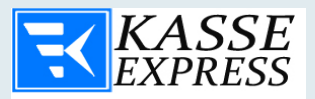

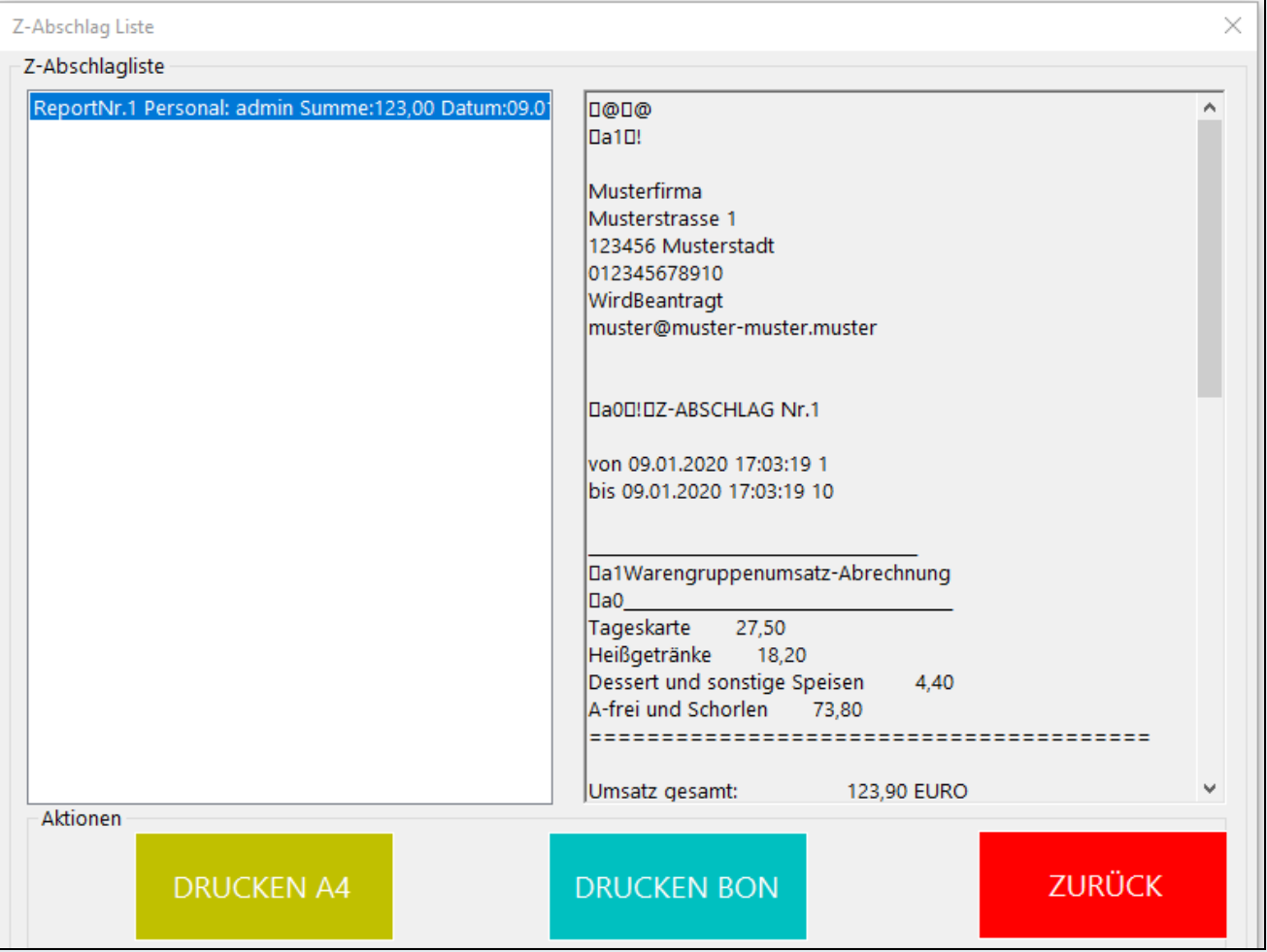

# **Lizenz (Freischaltungscode)**

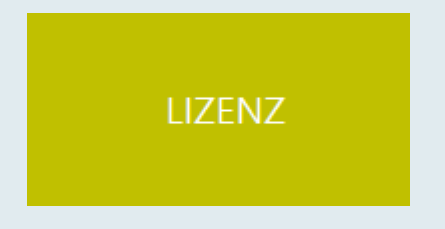

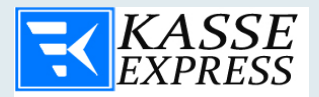

Um die Einschränkungen der Demo aufzuheben - betätigen Sie die Bildschirmtaste "Lizenz" in OFFICE - siehe Bild oben.

Der Programmcode ist eine Rechner- Identifikationsnummer, welche automatisch während der Installation erzeugt wird.

**Achtung!** Diese Angabe ist besonders wichtig, da der Freischaltungscode (Lizenz) nur auf jenem Rechner funktioniert, auf dem die Software laufen soll.

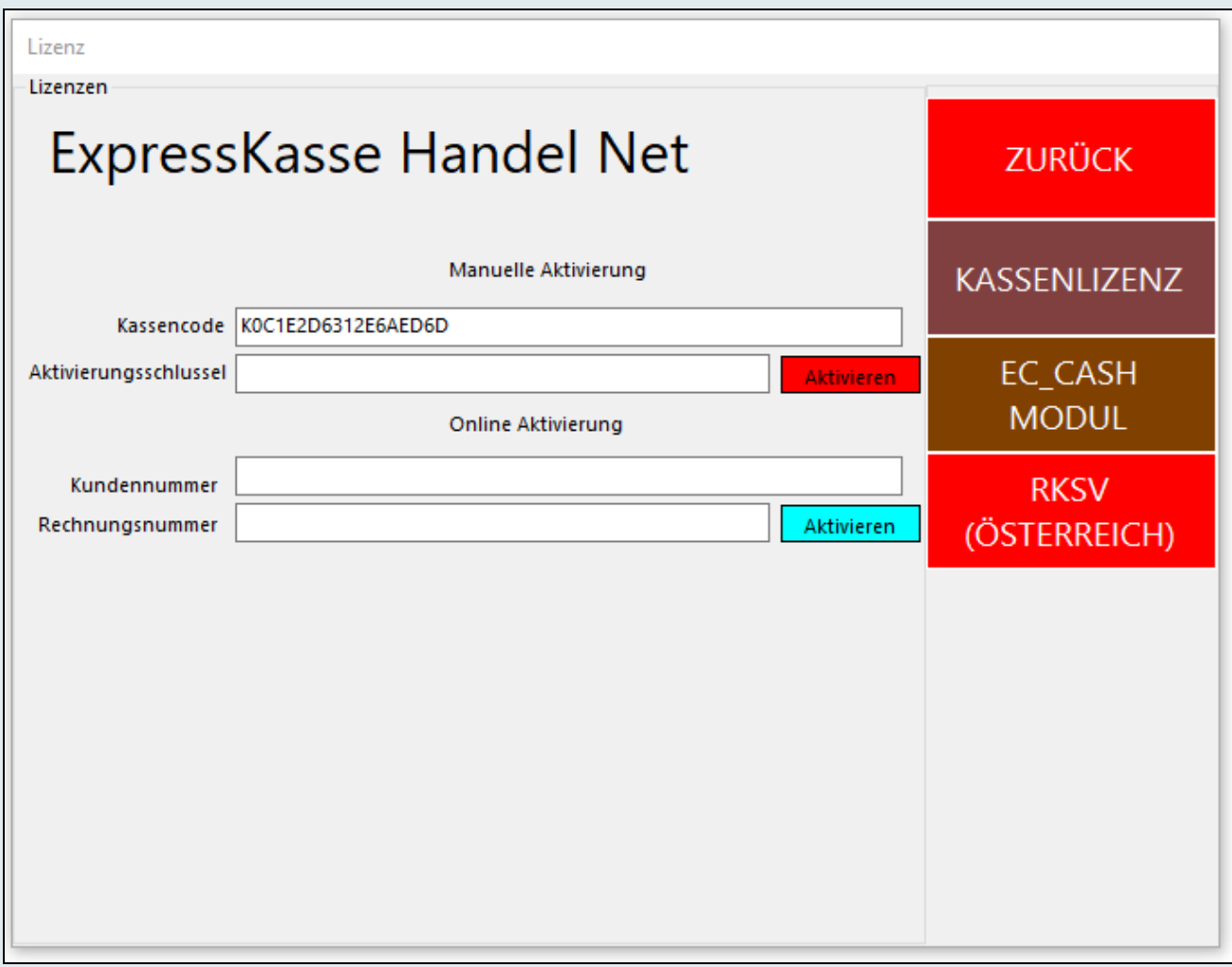

Aus diesen Daten erzeugen wir Ihren Freischaltungscode (Lizenz), welcher Ihnen per E- Mail oder per Fax zugesendet wird.

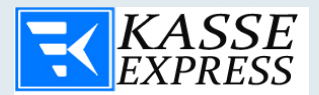

# *FREISCHALTUNG - ONLINE*

- **1. Mit dem Lizenzcode Ihrer Kasse können Sie persönlich den dazugehörigen Freischaltungscode generieren.**
- **2. Ihre Kundenummer in Feld " Kundennummer" eintragen.**
- **3. Ihre Rechnungsnummer in Feld " Rechnungsnummer" eintragen.**
- **4. Button "Aktivieren2 betätigen.**
- **5. Den neuen Freischaltungscode wird generiert und die Kassensoftware wird freigeschaltet.**

Verwenden Sie die von Ihnen erworbene Lizenznummer (Freischaltungscode), um die Software freizuschalten und die Einschränkungen der Demoversion aufzuheben. Wird der Freischaltungskode richtig eingegeben, deaktiviert sich der Lizenz-Eingabefeld sowie die Taste "Freischalten".

Nach erfolgreichen Eingaben können Sie das Fenster schließen. Wurde den Freischaltungcode falsch eingegeben, wird eine Fehlermeldung angezeigt. Geben Sie den Freischaltungskode in Eingabefeld erneut ein, bei der Codeeingabe - bitte Groß/Kleinschreibung beachten!

Jetzt kennen Sie alle wichtigen Verwaltungsoptionen von **Expresskasse X²** und sind in der Lage, **Expresskasse X²** entsprechend Ihren Anforderungen optimal einzustellen. Sie sind jetzt auch bereit mit dem Kassenprogramm erste Buchungen vorzunehmen. Sie brauchen sich um diese Testdaten keine Sorgen zu machen, weil Sie über das **Expresskasse X²** Setup, jederzeit Ihre Datenbank wieder auf null und somit auf Start stellen können. Bei diesem Vorgang werden auch die erstellten

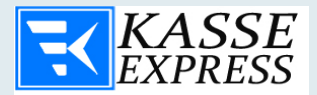

Tagesabrechnungen automatisch mit gelöscht. Das ist nötig, damit Sie kein Durcheinander bei Ihren Umsatzdaten bekommen.

# **WAS IST DSFinV-K Export**

DSFinV-K ist die Digitale Schnittstelle der Finanzverwaltung für Kassensysteme. Dies ist die Taxonomie, nach der die Transaktionsdaten der Kassen und Aufzeichnungssysteme einheitlich gespeichert werden müssen.

Die einheitliche Speicherung ermöglicht den Finanzbehörden eine tiefergehende und strukturierte Prüfung der Kassenvorgänge als dies in der Vergangenheit der Fall war.

Dies impliziert, dass das Finanzamt nicht lediglich die manipulationsfreie Nutzung der Registrierkasse überprüfen kann, sondern durch die im DSFinV-K Format strukturierten Daten auch die korrekte Verbuchung von Geschäftsvorfällen, wie z.B. Trinkgeld, überprüfen kann. Insofern geht die Kassensicherungsverordnung weit über die Absicherung von Bargeldumsätzen hinaus.

Der Steuerpflichtige muss einen DSFinV-K Export jederzeit für eine Prüfung durch die Finanzbehörde zur Verfügung stellen. Der DSFinV-K Export knüpft an den GoBD Export an, ist jedoch einheitlich strukturiert und deutlich umfangreicher.

Der GoBD Export reicht also ab dem 30.9.2020 nicht mehr aus, um die steuerlichen Anforderungen zu erfüllen.

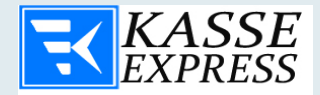

# **Inhalt der DSFinV-K Export**

Die Verwaltungsanweisung wurde vom Bundesfinanzministerium erlassen, sie inkludiert Rechtsnormen des Umsatzsteuergesetzes und der Abgabenordnung. Die digitale Aufbewahrung von Buchungsbelegen, Buchhaltungen und Rechnungen und der Verwendung in Softare Systemen wird in der DSFinV-K konkretisiert. In der DSFinV-K sind neben der Aufbewahrungspflicht für digitale Unterlagen auch die Mitwirkungspflichten der Steuerpflichtigen bei einer Betriebsprüfung durch die Finanzverwaltung - hier das BMF - geregelt. Die Anforderungen für Betriebsprüfungen nach DSFinV-K werden wie folgt beschrieben:

## **Änderungen für die Betreiber von Registrierkassen:**

Es ist sicherzustellen, dass die eingesetzte Registrierkasse bzw. das Aufzeichnungssystem den Vorgaben der KassenSichV entspricht. Dies ist nur durch ein Software-Update oder eine Neuanschaffung möglich.

#### **Kassen, die vor Mitte 2019 angeschafft wurden können die Anforderungen ohne ein Software-Update nicht erfüllen.**

• Es ist eine technische Sicherheitseinrichtung anzuschaffen bzw. ein entsprechender Service zu abonnieren.

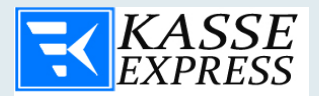

- Die Kasse ist mit der Seriennummer beim Finanzamt anzumelden.
- In der Kasse sind Daten des Steuerpflichtigen wie Adresse, Steuernummer, etc. zu hinterlegen.
- Mit wenigen Ausnahmen besteht eine Belegerteilungspflicht.
- Eine untertägige Änderung der Stammdaten (Firmenbezeichnung, Steuernummer, etc.) ist nicht mehr ohne weiteres im laufenden Betrieb möglich. Vor der Änderung der Stammdaten muss ein Kassenabschluss durchgeführt werden.

Für die Dauer der Aufbewahrungsfristen ist ein Export der durch die TSE abgesicherten Daten sowie ein DSFinV-K Export vorzuhalten. Stellen Sie sicher, dass Sie diese Daten rechtskonform speichern, auch wenn die Speichermedien (USB / SD) voll sind.

Der DSFinV-K Export ermöglicht dem Finanzamt eine tiefergehende steuerliche Prüfung von Kassentransaktionen wie die Verbuchung von Gutscheinen, Trinkgeldern, etc. Dies bedeutet, dass im Rahmen einer (jederzeit unangekündigten) Kassennachschau oder einer Betriebsprüfung sehr detaillierte Fragen zu einzelnen Kassenvorgängen gestellt werden können.

Die Betriebsprüfung wird anhand des DSFinV-K Exports jeden Vorgang an der Kasse auch zeitlich nachverfolgen können. Also z.B. welcher Kassierer zu welcher Uhrzeit welche Artikel auf einen Tisch gespeichert hat.

• Rechnungsempfänger prüfen Rechnungen auf die Vollständigkeit gesetzlich vorgeschriebener Angaben und auf ihre Korrektheit und Berechtigung

- Speicherung der Rechnungen in unveränderbarer Form
- Protokollierung der Speicherung sowie der Konvertierung der Rechnung
- Rechnungsempfänger sind für die Archivierung nach DSFinV-K Exports verantwortlich (Grundsätze ordnungsmäßiger EDV-Buchführungssysteme)

Diese Grundsätze gelten für alle aufbewahrungspflichtigen digitalen Unterlagen.

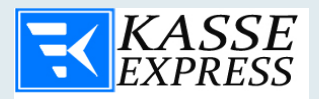

Durchführung einer Betriebsprüfung gemäß der DSFinV-K Export

Eigene digitale Software darf der Betriebsprüfer nicht auf betriebsinterne Systeme des Steuerpflichtigen überspielen. Für die Überlassung von Material auf Datenträgern können laut Empfehlung des BMF verschiedene Formate verwendet werden, die in die Prüfersoftware eingelesen werden können. Beim Zugriff auf Daten des Steuerpflichtigen kann der Betriebsprüfer zwischen dem unmittelbaren Lesezugriff, dem mittelbaren Zugriff über Auswertungen sowie der Datenträgerüberlassung in unterschiedlichen Formaten wählen. Wenn diese Regelungen eingehalten werden, dürfen digitale Unterlagen auch ins Ausland übertragen, beziehungsweise ausgelagert werden. Die Einhaltung der Abgabenordnung der DSFinV-K Export ist Firmen vorgeschrieben, bei Verstößen droht ein Bußgeld zwischen 2.500 und 250.000 Euro.

# **Datenformate der DSFinV-K Export**

Die Betriebsprüfer verwenden die Software IDEA, die folgende Datenformate erkennt, wenn die Strukturinformationen in auswertbarer Form bereitstehen:

- ASCII feste Länge
- ASCII Delimited (inklusive kommagetrennter Wert)
- EBCDIC-Dateien mit fester Länge
- EBCDIC-Dateien mit variabler Länge
- Excel
- Access
- dBASE
- $\cdot$  Lotus 123
- ASCII Druckdateien mit Informationen für Datenelemente und Struktur

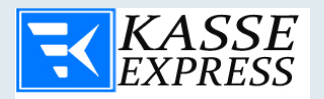

• Dateien von SAP/AIS

Ebenso ist die Konvertierung von AS/400-Datensatzbeschreibungen in RDE-Datensatzbeschreibungen möglich (FDF-Dateien, die von PC-Support/400 erstellt wurden), des Weiteren der Import durch eine ODBC-Schnittstelle. Sollten Informationen in hiervon abweichende Dateiformate in der Software vorliegen, müssen diese konvertiert werden.

# **Die Verfahrensdokumentation gemäß DSFinV-K Export**

**Expresskasse X²** enthält eine DSFinV-K Export-konforme Datenschnittstelle. Diese ermöglicht Ihnen in nur wenigen Schritten alle steuerrelevanten Daten in einem passenden und zugelassenen Format zu exportieren. Dabei werden die benötigten Informationen auf Datenträger zur Abgabe an den Prüfer erzeugt.

Ein DSFinV-K Export kann von **Expresskasse X²** selbst nicht geöffnet oder eingelesen werden.

Der DSFinV-K Export kann des Weiteren auch zu einer Archivierung der Buchhaltungsdaten in einer allgemeinen lesbaren, elektronischen sowie betriebssystemunabhängigen Darstellung verwendet werden, um alle benötigten Unterlagen über die vorgeschriebenen 10 Jahre zu speichern. Alle enthaltenen Daten und Beschreibungen sind in Text oder XML-Format hinterlegt

## **DSFinV-K Export Checkliste – Speicherung Ihrer Daten für das Finanzamt**

- **Vollständigkeit:** Das Unternehmen muss Belege für alle Geschäftsvorfälle speichern.
- **Auffindbarkeit:** Alle Buchungen, Stornierungen oder andere Belege müssen immer im System auffindbar und vorhanden sein.

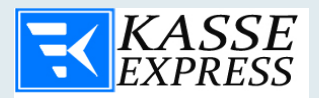

- **Nachvollziehbarkeit:** Wenn Verarbeitungen durchgeführt werden, folgt eine Protokollierung. Diese ist idealerweise übersichtlich und erfolgt lückenlos. Buchungen sollten vollumfänglich festgehalten werden.
- **Unverlierbarkeit:** Dokumente und andere Informationen dürfen nicht gelöscht werden. Die Software verfügt über diese Eigenschaft. Falls versucht wird Daten aus der Datenbank zu entfernen wird das Kassensystem dies als Meldung speichern.
- **Ordnung:** Das System sortiert die Daten und Unterlagen in einer ordentlichen Form, bei der sich alle Punkte identifizieren lassen.
- Sichere Aufbewahrung: Die erhobenen Daten werden in dem System sicher gespeichert.
- **Tägliche Kassenführung:** Belege sowie der tägliche Z-Abschlag müssen immer ausgeführt werden.
- **Zeitgerechte Erfassung:** Von der Software erkannte Belege werden sofort im System gespeichert.
- **Zeitgerechte Buchung:** Buchungen müssen schnell und einfach sowie zeitnah vorgenommen werden.

# **Bon Belege anpassen**

Sie können Ihre Belege jederzeit frei anpassen.

das Programm nutzt die Belege – Templates (Bon-Vorlage), welche sich unter:

für alte Blitz!Kasse Versionen in Verzeichnis x:\Program Files\BlitzkasseRestaurant\Data\Config\Templates\

in Blitz!Kasse ab May 2018 in Verzeichnis x:\Users\USERNAME\Documents\BlitzKasseSettings\Templates\ befinden.
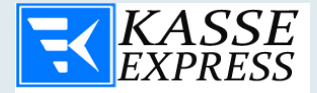

Hier ist eine Templates-Tabelle mit der jeweiligen Beschreibung des Templates

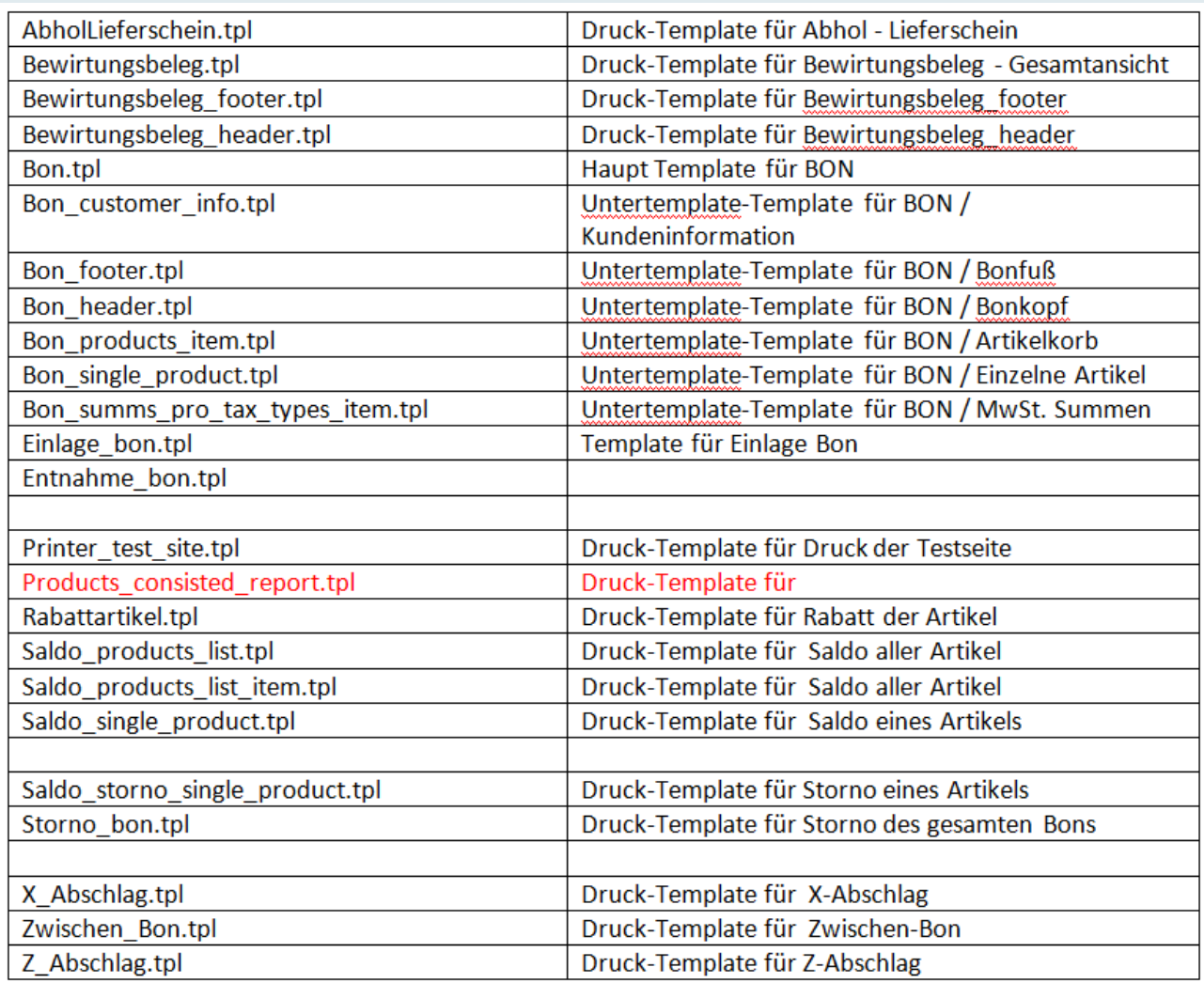

Unterstütze Platzhalter in Bon.tpl, Bewirtungsbeleg, AbholLieferschein, Storno\_bon.tpl

Beispiel Template:

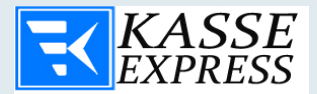

[({PRINT\_NV\_IMAGE\_NORMAL})] - es wird im Drucker gespeicherte Image ausgedruckt

[HEADER] - Bon Header, ligt in templates/Bon\_header.tpl, wird automatisch erzeigt in Dialog Firmendate bei Speichern

[BBHEADER] - Bewirtungsbeleg Header, ligt in templates/Bewirtungsbeleg\_header.tpl, wird automatisch erzeigt in Dialog Firmendate bei Speichern

[BONNUMBER] - Nummer des Bons

[TABLENUMBER] - Nummer des Tables (das was als Beschreibung in Commander definiert)

[BONPAYMENTORDERSNUMBER] - Uniqale nummer der Transakzion

[BONORDERMODE] - Im Haus/Ausser Haus

[CUSTOMERINFO] - Kundeninfo, wenn angegeben ist, ligt in templates/Bon\_customer\_info.tpl

[CUSTOMERNUMBER] - Kundennummer

[CUSTOMERCARD] - Kundenkarte

[BONCUSTOMERDISCOUNT] - Kundenrabatt in %

[CUSTOMERFIRMA] - Kundefirma

[CUSTOMERNAME] - Kundenname

[CUSTOMERSTREET] - Kundenstrasse

[CUSTOMERZIPCODE] - Kundenplz

[CUSTOMERCITY] - Kundenstadt

[BONCOMMENT] - Kommentar für Bon

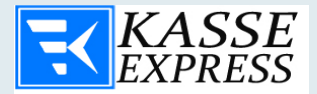

[SHIPPINGADRESS] - Lieferadresse, wenn vorhanden.

[BONPRODUCTS] – gebuchte Artikel des Bons, finden Sie unter templates/Bon\_products\_item.tpl

Beispiel Template:

[PRODUCTITEMPLU]

[PRODUCTITEMNAME]

[PRODUCTITEMCOUNT]

[PRODUCTITEMPRICE]

[PRODUCTITEMSUMM]

[PRODUCTITEMTAX]

[TOTALSUMM] - Gesamtsumme

[SUMMS\_PRO\_TAXTYPES] - Auflistung der Gesamtsummen je MwStsatz

wird in templates/Bon\_summs\_pro\_tax\_types\_item.tpl definiert:

[TAXITEMNAME] - Name des MwSt z.B. "A"

[TAXITEMVALUE] - Wert der MwStsatzes

[TAXITEMTOTALBRUTTOSUMM] - Bruttosumme der Artikel mit diesen MwSt

[TAXITEMTOTALNETTOSUMM] - Nettosumme der Artikel mit diesen MwSt

[TAXITEMTABSOLUTSUMM] - Gesamtsumme mit diesen MwSt

[GIVEMONEY] - Wieviel wurde gegeben

[BACKMONEY] - Rückgeld

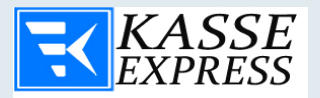

[DRINKMONEY]- Trinkgeld

[TOTALDISCOUNT] - Gesamt Rabbat/Kundenrabbat

[PAYMENTTYPE] - EC oder Bar Zahlung

[PAYMENTTYPEREMARK] - Bei EC Zahlung wird es Vermerk ausgedrueckt

[DATE] - Datum im Format dd.MM.yyyy HH:mm:ss

[DAYMONTHYEAR] - Datum im Format dd.MM.yyyy

[USERNAME] - Benutzername des Bedieners der Bon ausdrueckt

[CURRENCYSNAME] - Waehrung

[FOOTER] - Bon Footer, ligt in templates/Bon\_footer.tpl, wird automatisch erzeigt in Dialog Firmendate bei Speichern

[BBFOOTER] - Bewirtungsbeleg Header, ligt in templates/Bewirtungsbeleg\_footer.tpl, wird automatisch erzeigt in Dialog Firmendate bei Speichern

[LINE] - Linie mit " " der Breite der in Druckereinstellungen

[DOUBLELINE] - Linie mit "=" der Breite der in Druckereinstellungen

[TAB] - 4 Leerzeichen

Unterstützte Platzhalter in Saldo\_products\_list, Saldo\_products\_list\_item, Saldo\_single\_product

Saldo List finden Sie unter: "Saldo products list.tpl".

Beispiel Template:

[PRINTERNAME] - Name des Printers

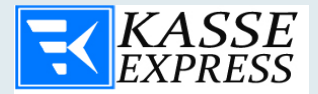

[SALDOSESSIONNAME] - Tischname

[SALDOTOTALSUMM] - gesamt Summe der Saldo-Artikel

[SALDOPRODUCTLISTITEMS] - wird ersetzt durch Zeilen die in Template "Saldo\_products\_list\_item.tpl"

[SALDOPRODUCTPLU] - PLU

[SALDOITEMPRODUCTPLU] - PLU

[SALDOITEMPRODUCTNUMBER] - Eindeutige Nummer der Bestellung

[SALDOPRODUCTNUMBER] - Eindeutige Nummer der Bestellung

[SALDOITEMSESSIONPLACE] - Sitzplatz (Wenn Leer, wird nicht ausgedruckt)

[SALDOITEMSESSIONGANG] - Gang Nummer (Wenn Leer, wird nicht ausgedruckt)

[SALDOITEMCOMMENT] - Kommentar

[CURRENCYSNAME] - die Währung

[SALDOPRODUCTPLU] - PLU

[SALDOITEMPRODUCTNAME] - Artikelnahme

[SALDOITEMPRODUCTCOUNT] - Menge

[SALDOITEMPRODUCTPRICE] - Price

[SALDOITEMADDITIONSNAME] - Zutaten

[SALDOITEMSUPPLEMENT] - Beilagen

[SALDOPRODUCTKITCHENNAME] - Küchen Beschreibung

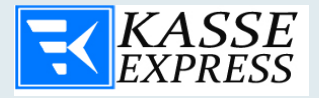

[CURRENCYSNAME] - die Währung [DATE] - z.B. 01.02.2017 11:21:10 [DAYMONTHYEAR] - - z.B. 01.02.2017 [USERNAME] - Benutzername [LINE] - Linie aus "-" [DOUBLELINE] - Linie aus "=" [TAB] - 4 Leerzeichen

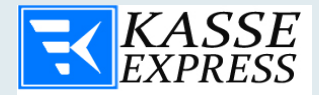

## Sehr geehrte Damen und Herren

Sie haben ein Kassensystem mit intelligenter Kassensoftware gekauft.

Das System ist auf SQL Datenbank basiert und Garantiert langjährige Sicherung Ihrer Daten

Bitte vergessen Sie nicht dass die Pflicht für die Vorratsicherung von 10 Jahren für Sie besteht.

Um Probleme mit der Software-Datenbank, Betriebssystem und Computerhardware und insbesondere der Festplatte zu vermeiden schalten Sie den Computer nur ORDNUNGSGEMÄS herunter, über Windows Funktion "Rechner ausschalten"

Bitte ziehen Sie nicht einfach Stromstecker von der Steckdose raus.

Bei Datenverlust durch nicht ORDNUNGSGEMÄSES ausschalten des Computers übernehmen wir kein Haftung für Konsistenz Ihre Daten.

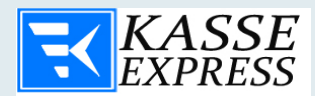

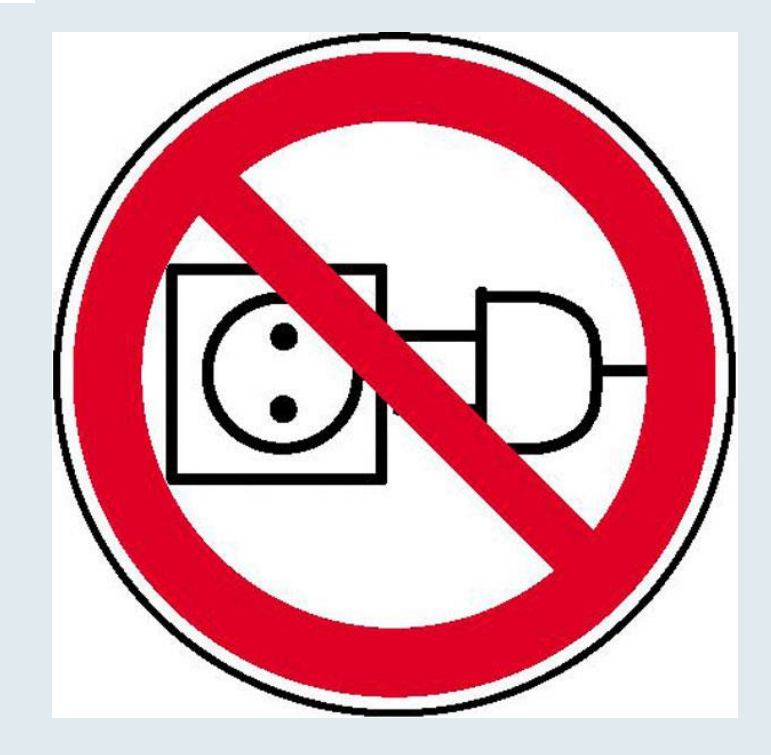

80